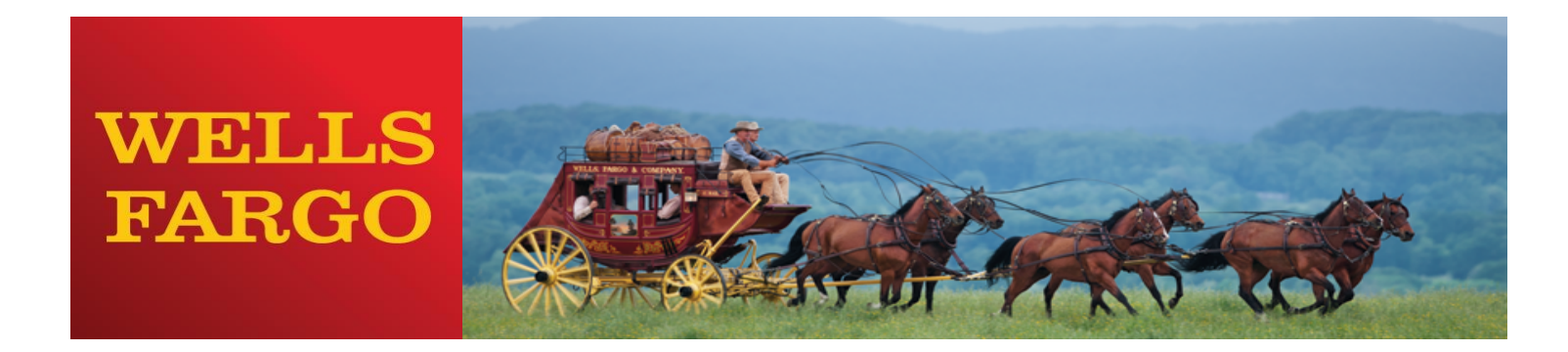

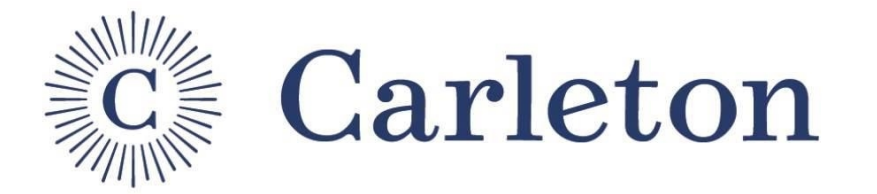

# **Carleton College Purchasing Card Training**

Kara Lloyd

**Accounts Payable Manager Program Administrator**

Amy Swenson

**Purchasing Card Specialist Program Administrator**

1

# Before we begin…

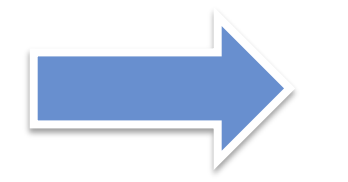

Review training materials packet (Unique ID)

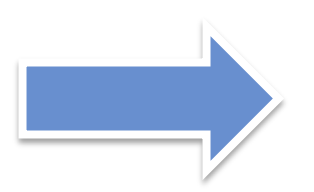

Review purchasing card application

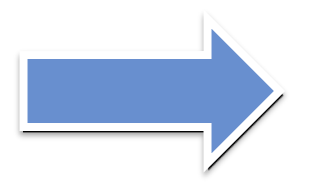

Did you complete your first sign on?

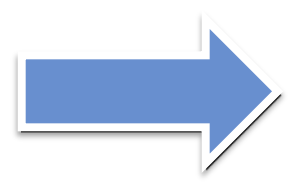

What types of purchases will you be making?

# **Cardholder Responsibilities & Reconciliation Timeline**

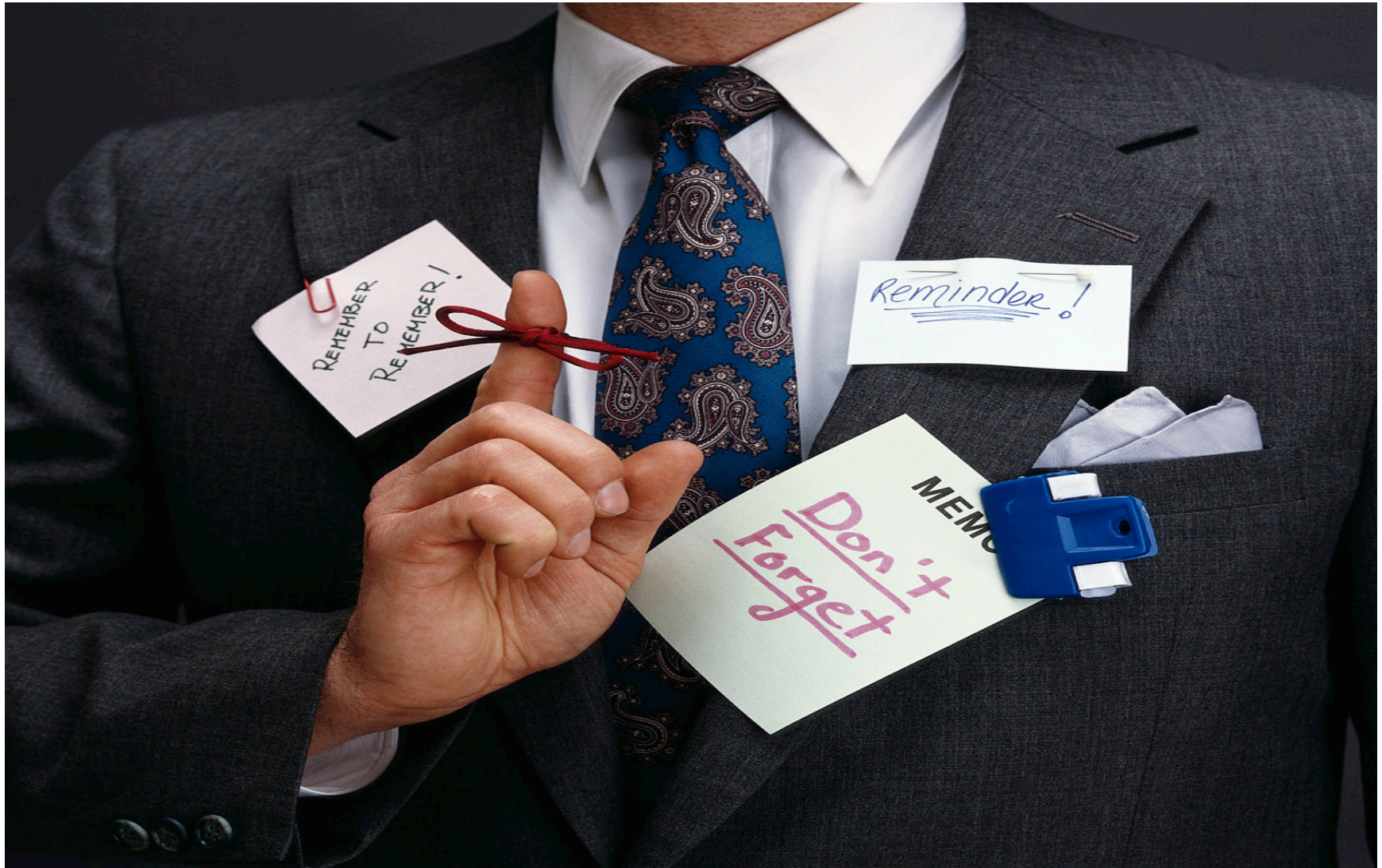

## Cardholder Responsibilities:

- § Follow policies and guidelines
- Retain original, itemized receipts
- § Modify account codes when necessary
- § Maintain security of your card
- Complete online reconciliation by due date

## Manager/Approver Responsibilities:

- § Review transactions for cardholders that report to you
- § Submit cardholder statements to Business Office prior to deadline

### Reconciliation Timeline:

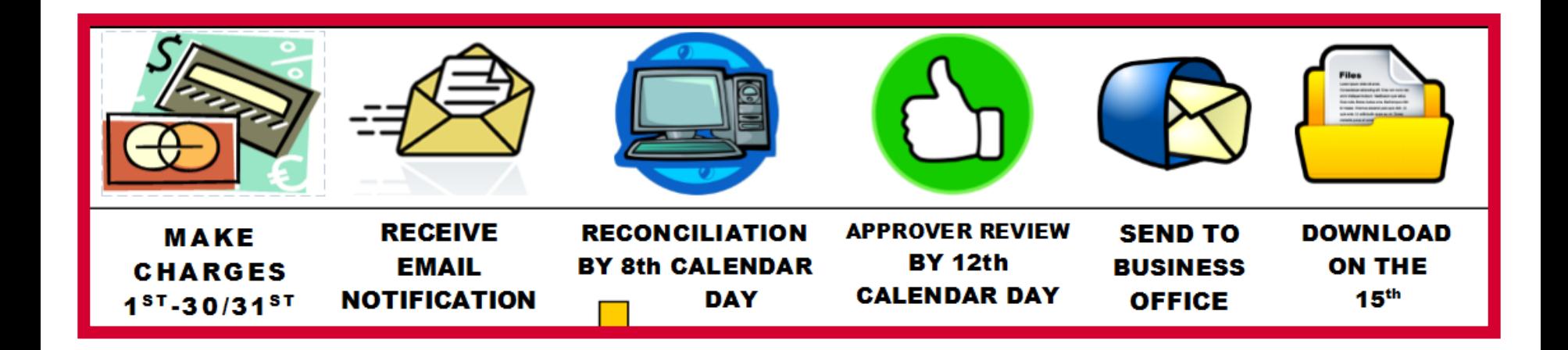

### **Wells Fargo will send email reminders to help keep you on track.**

## Traveling during review period?

- § Anywhere you have access to the internet, you should be able to access your account
- § Leave the documentation with your approver if possible and be sure to sign the paper copy of your statement(s)
- § Documentation can be submitted upon your return also (But within 60 days)
- § Two most important steps are entering **descriptions** and making sure **account codes** are appropriate
- § Any account codes that need adjusting after the download has been performed must be requested via the online Journal/Transfer Request Form
- Indicate any personal expenses by checking the personal box

# **Program Basics**

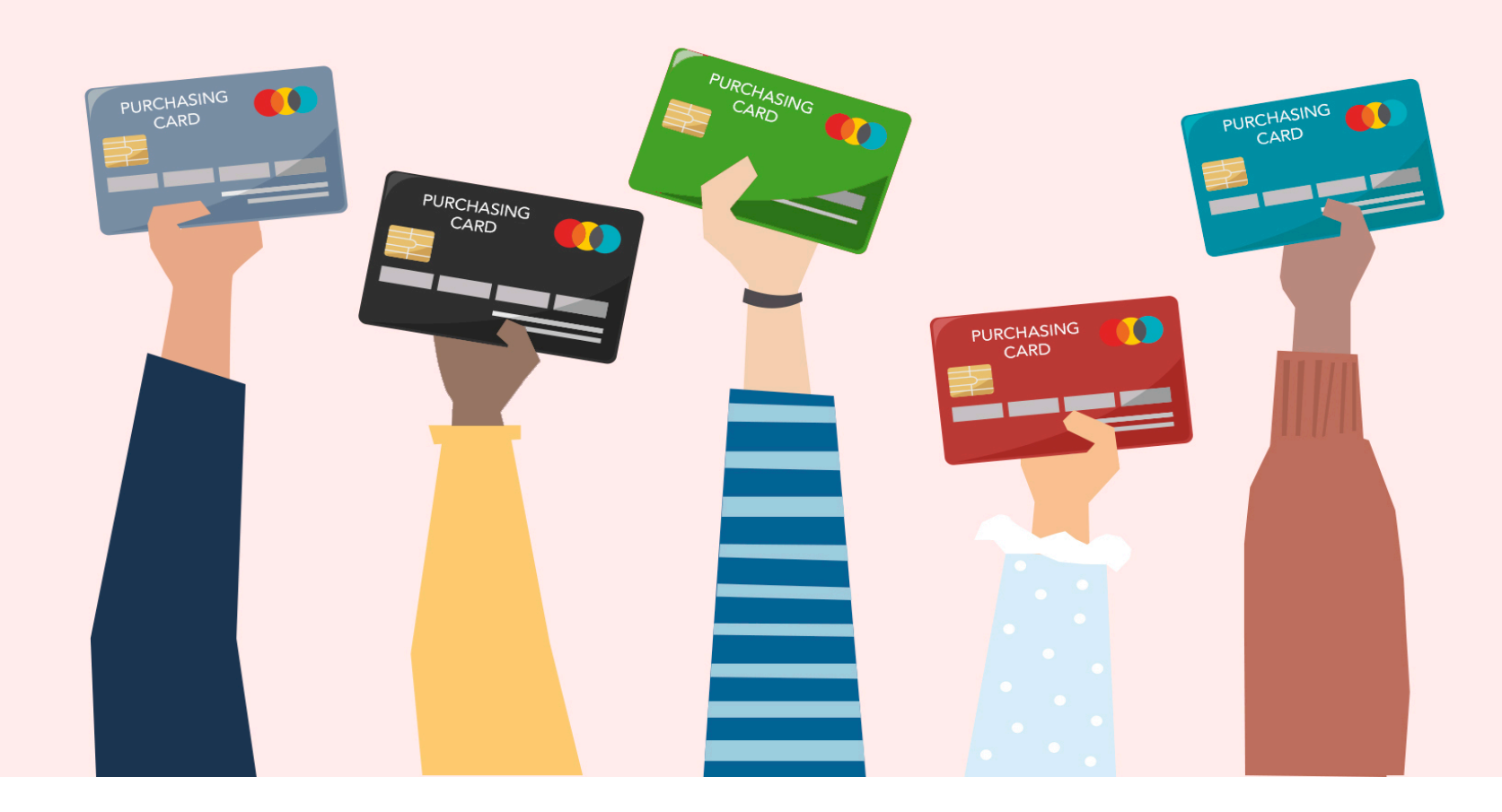

- Remember to set up your Card PIN
- Credit limits can be adjusted
- Charges will automatically default to PDA/department account
- Replacement cards are issued automatically by Visa before exp date

## Request a Credit Limit Increase

- Call (x5509) or email (aswenson@Carleton.edu)
- Provide the following information:
	- 1. Amount of increase Monthly, single purchase or both?
	- 2. Time frame for increase One week? One month? Two months?
	- 3. Purpose for increase Why do you need additional funds?
	- 4. Budget source Where are the funds coming from?
	- 5. Please copy your supervisor or department head and administrative assista

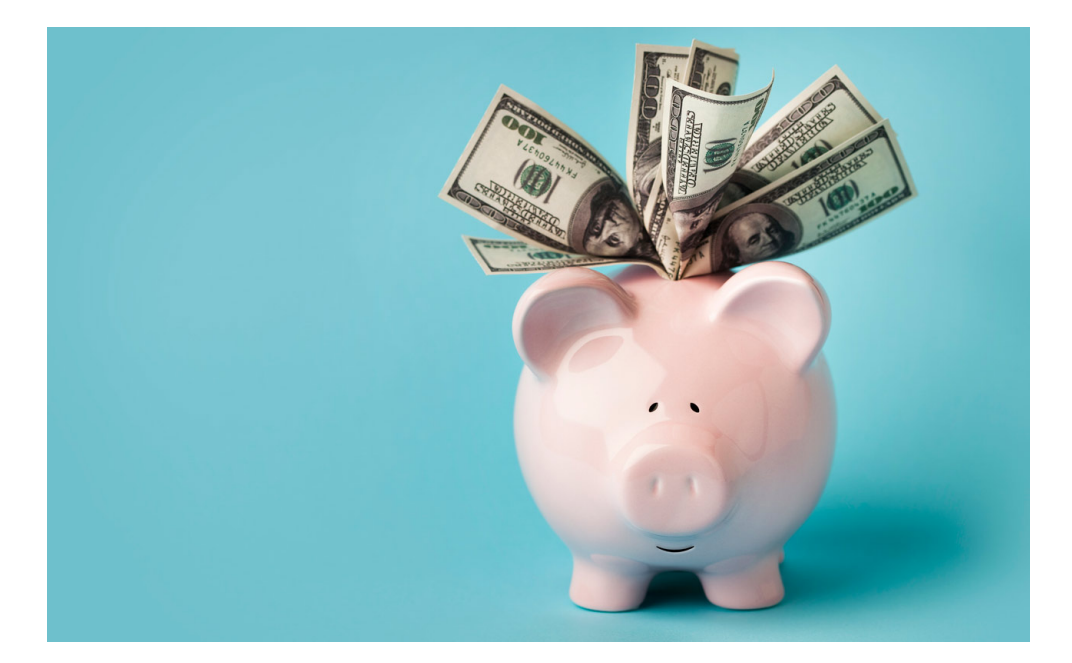

Increases take  $\epsilon$ immediately!

# **College Policy**

**• Please review the Carleton Campus Handbook for policy information:** 

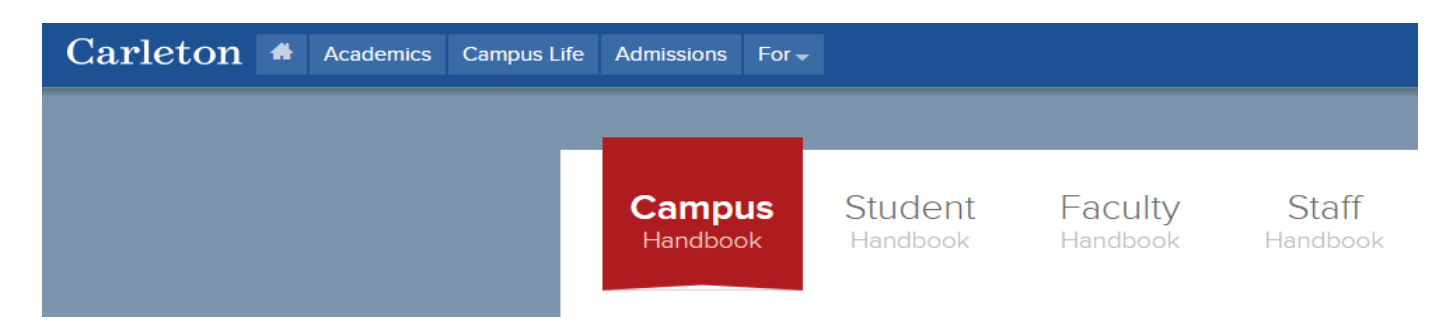

**• Please review the Business Office website for general purchasing** information and P Card resources:

### **Business Office Policies**

All Business Office policies are maintained in the Carleton College Campus Handbook

- Employee Travel and Reimbursement
- Local Meals and Entertainment Expenses
- Faculty Development (FDA) and Professional Development Accounts (PDA)
- Purchasing
- Insurance
- Petty Cash

## College Policy

§ The Business Office website has a FAQ section for Purchasing Card questions:

### **Business Office**

**Newsletters** 

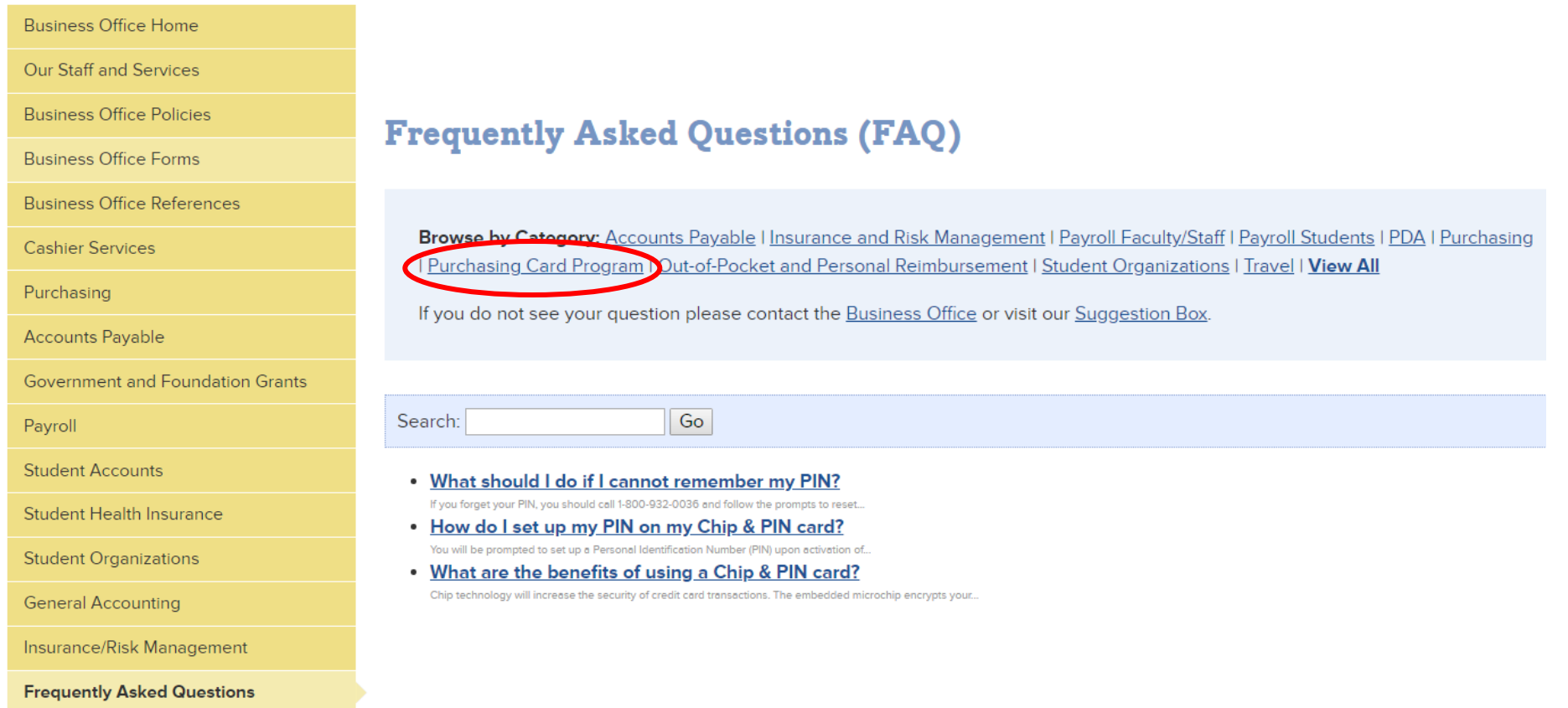

### Expense Code List

### https://apps.carleton.edu/campus/business/AcctPay/codes/

### Professional Services:

**5281 Professional Services** 

### Supplies:

- **5301** External Printing
- **5302** Office Supplies
- **5303** Lab Supplies
- **5305** Postage
- **5309** Subscriptions and films

### Equipment:

- **5401** Equipment Repair
- **5402** Equipment Purchases
- **5404 Equipment Rental**
- **5405** Equipment Service Contracts
- **5451** Capital Purchases over \$10,000.00

### Travel:

- **5801** Employee Travel
- **5802** Student Travel/Field Trips
- **5811** Travel for Professional Development
- **5814** Travel Expenses for Alumni or Speakers

### Miscellaneous:

- **5907** Meetings & Entertainment (department meetings, visitors, donors and related refreshment
- **5911** Fees (Membership fees to organization, etc.)
- **5954** Early Returnees
- **5955** Services
- **5997** Faculty Entertaining Student (outside the classroom)
- **5999** Other/Miscellaneous

# **Vendor Contracts**

Carleton College is a member of the following group of Purchasing Contracts. Please refer to them when purchasing on behalf of the College:

- Education & Institutional Cooperative (E&I)
- § Associated Colleges of the Twin Cities (ACTC)
- § State of MN
- § US Communities
- Office Supplies Innovative Office Solutions
- Delta Sky Bonus Program
	- § Membership Number: US268432682

Contact:

Randie Johnson, Purchasing Manager, x4178

### Amazon Business Account

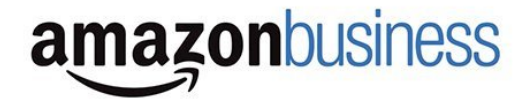

- § Amazon Business allows you to shop on Amazon using a multi-user business account.
- § Access to millions of business products on Amazon with business pricing on select items.
- **Amazon Business Account Cardholder Benefits:** 
	- § Free shipping (5-8 business days) on eligible orders over \$25
	- **•** Automatic tax exempt purchasing on items sold by Amazon.com LLC and participating  $3<sup>rd</sup>$  party sellers
	- § Business Pricing and quantity discounts on millions of items
	- § Access to a specialized business only Customer Service team at 866.486.2360
- § Not to be used for personal orders
- § Randie Johnson reviews certain purchases Include a note for any restricted items

# **Tax Exempt Status**

- § Tax Exempt Certificate on Business Office Web-site https://apps.carleton.edu/campus/business/businessofficeform
- **Tax Exempt Number embossed on your card: 90087**
- § Cardholders are responsible for sales tax refunds or reimbursements

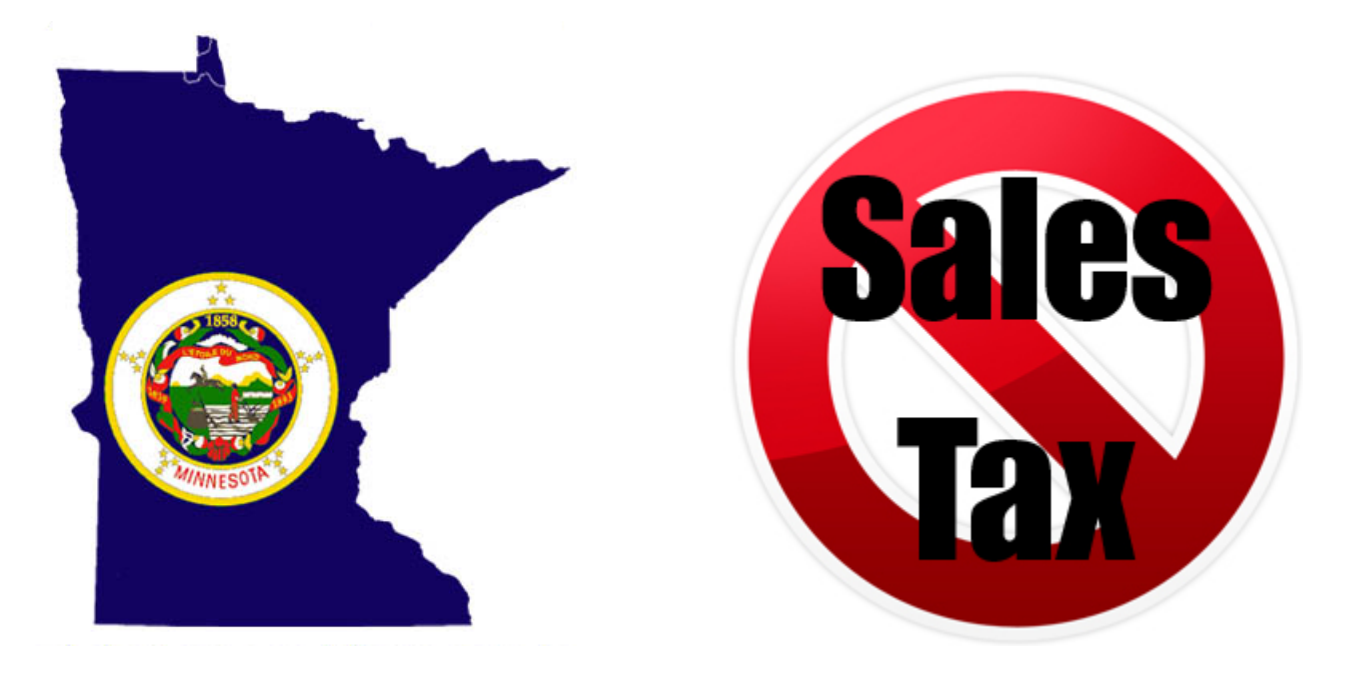

# Swap Shop

Faculty and staff are encouraged to utilize the **Office Supply Swap** located in the Sustainability Office in Facilities. Binders, bookends, folders, and file organization supplies... we have it all! Bring your unneeded (but reusable) office supplies and take anything you're able to reuse. Contact sustainability@carleton.edu with questions.

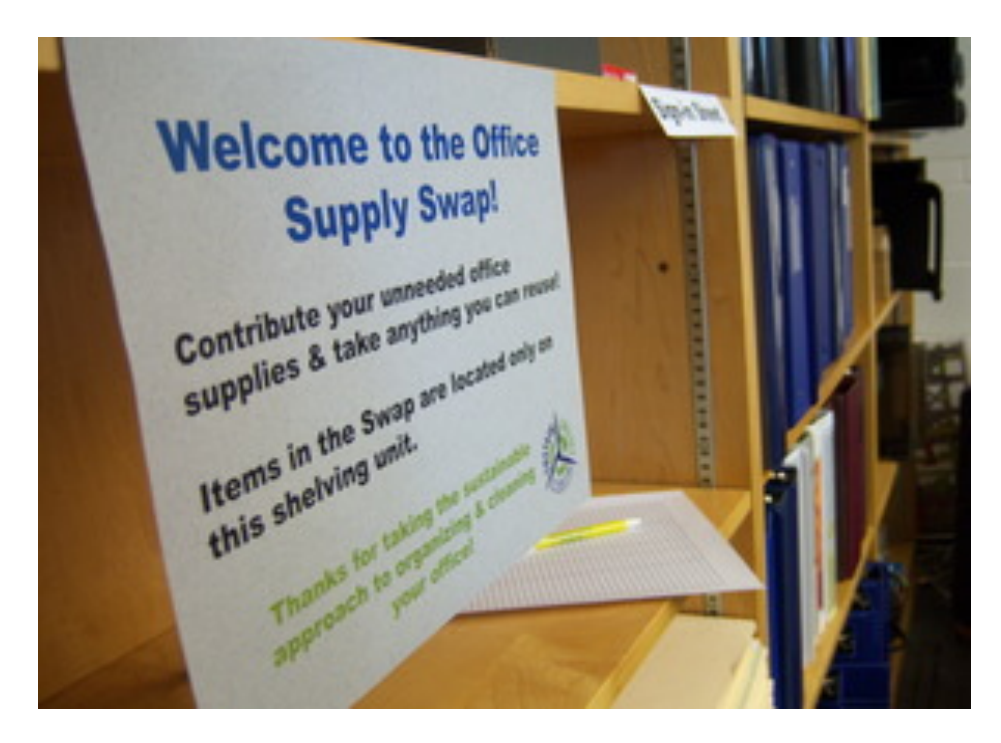

# **Prohibited Transactions**

Purchasing the following items constitutes misuse of the purchasing card:

- § Personal Purchases
- Computer Equipment contact ITS to document
- § Furniture Purchases unless with the consent of Facilities
- § Personal expressions of gratitude or sympathy
- § Gasoline for Personal Vehicle Use Mileage
- § Gift Certificates
- § Special Flight accommodations without approval

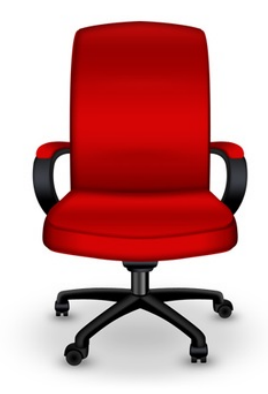

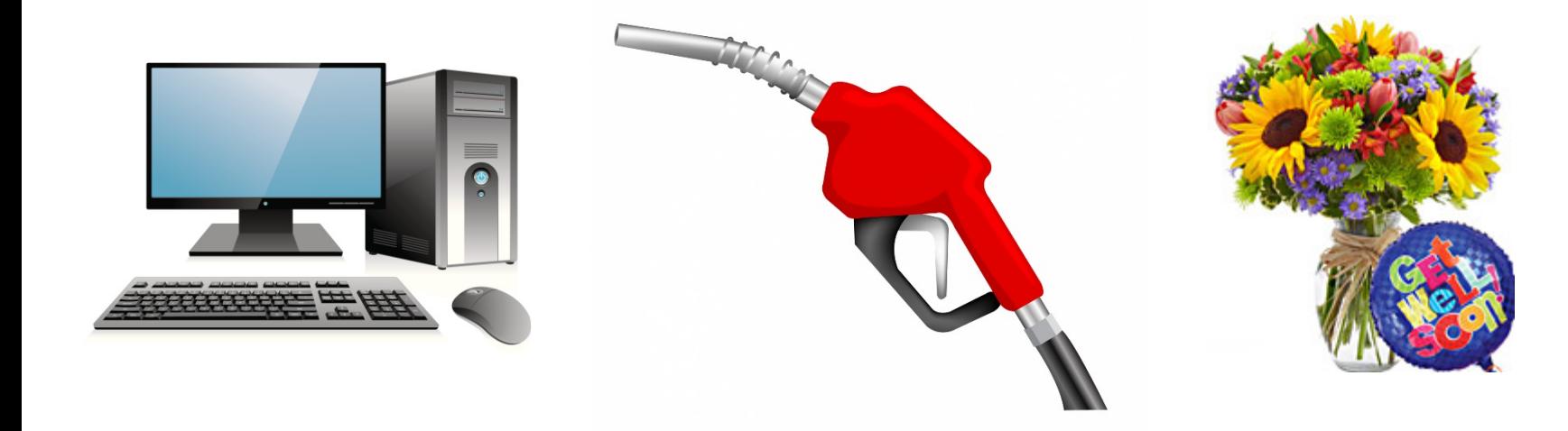

# Documentation & Recordkeeping

The cardholder is responsible for keeping accurate records for all transactions.

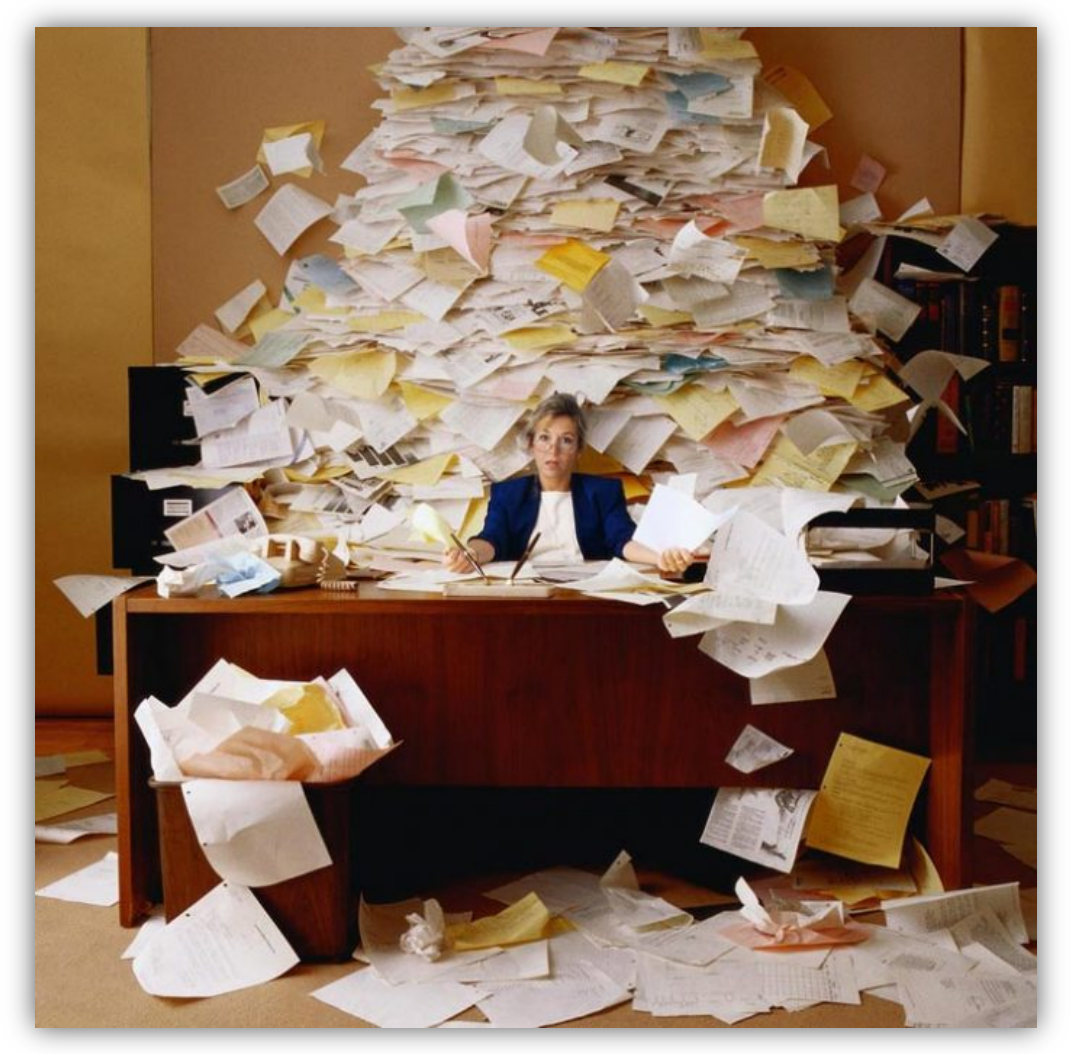

## Tips for Recordkeeping:

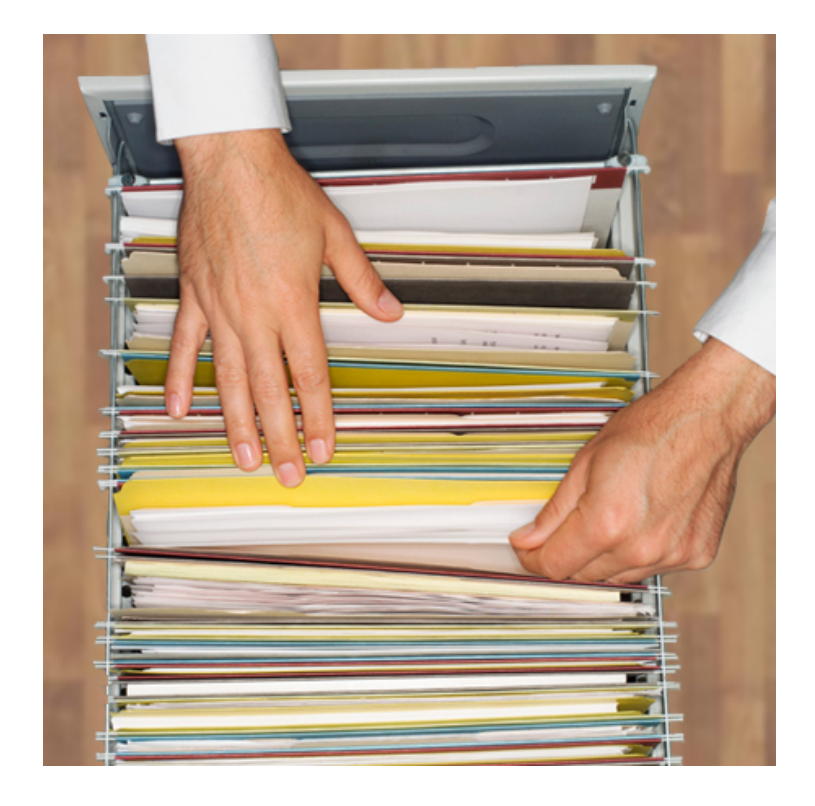

- Keep original, itemized receipts
- Business purpose should be entered for each expense

(Cross Border Transaction Fee for any international expense)

- Include a list of meal attendees
- Include itemized meal receipts for hotel stays
- Conference travel must include the name of the conference and dates attended
- Request a copy of lost receipts from vendor
- Reclassify account codes when necessary Complete Transaction/Journal Request Form if codes need to be reclassified after the deadline

# Consequences of Misuse

Step 1) Informal resolution informing cardholder of misuse and expectation of compliance

Step 2) Supervisor contacted if informal resolution ineffective

Step 3) Formal warning delivered to cardholder of violation and consequences

Step 4) Disciplinary action including suspension or termination of card or employment depending on the severity of the offense.

# Commercial Card Expense Reporting (CCER) Carleton College

An internet solution

Accessed via Wells Fargo's secure Commercial Electronic Office® (CEO) portal

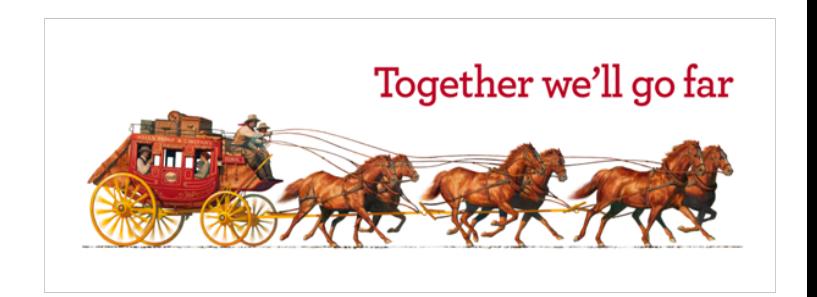

### Logging In – System Requirements

Are you a Mac or a PC user?

#### Commercial Electronic Office<sup>®</sup>

Close

#### **Commercial Electronic Office (CEO®)** Browser & System Requirements

The CEO portal is your gateway to our suite of online financial solutions and services. The browser and system requirements below reflect the minimum technology standards for using the CEO portal.

#### **Web Accessibility**

At Wells Fargo, we are dedicated to making our online services accessible to everyone, including people with disabilities. We are committed to accessibility as an ongoing activity, and we are continually striving to improve accessibility and usability for all of our customers. Our accessibility efforts are based on the World Wide Web Consortium (W3C) Web Content

Accessibility Guidelines (WCAG 2.0).

For details on CEO portal accessibility,

#### **CEO** Portal System Requirements

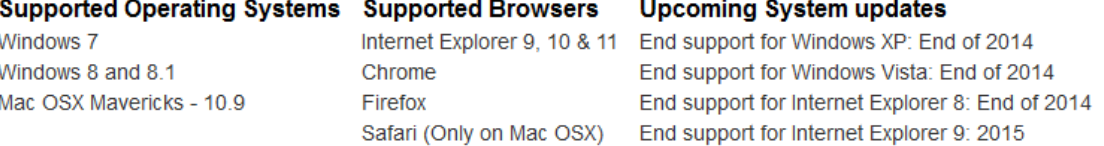

#### **Application System Requirements**

Additional system requirements for specific applications can be found in the FAQs and user guides for that application.

#### **Browser Requirements**

For your protection, browsers must support 128-bit encryption. The CEO portal also requires JavaScript, XHR, and cookies.

#### **CEO** Portal Technical Support

#### **U.S. or Canada**

1-800-AT-WELLS, (1-800-289-3557).

#### **World Wide**

Mexico: 001-800-289-3557

#### Countries with UIFN (Universal International Freephone Number):

Dial your international dialing code and the UIFN (Universal International Freephone Number) for your country, 8000-AT-WELLS (8000-289-3557).

Logging In

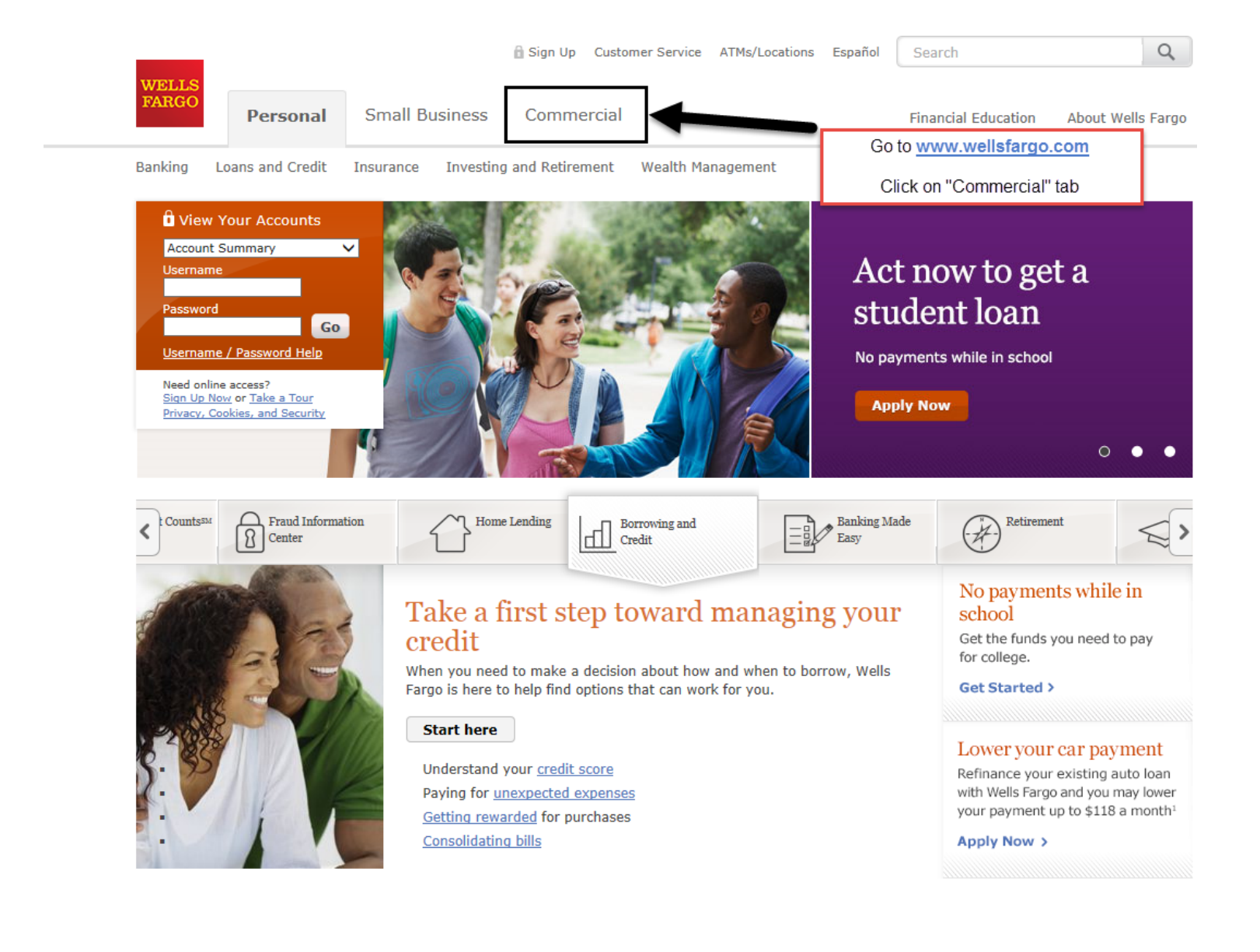

## Logging In

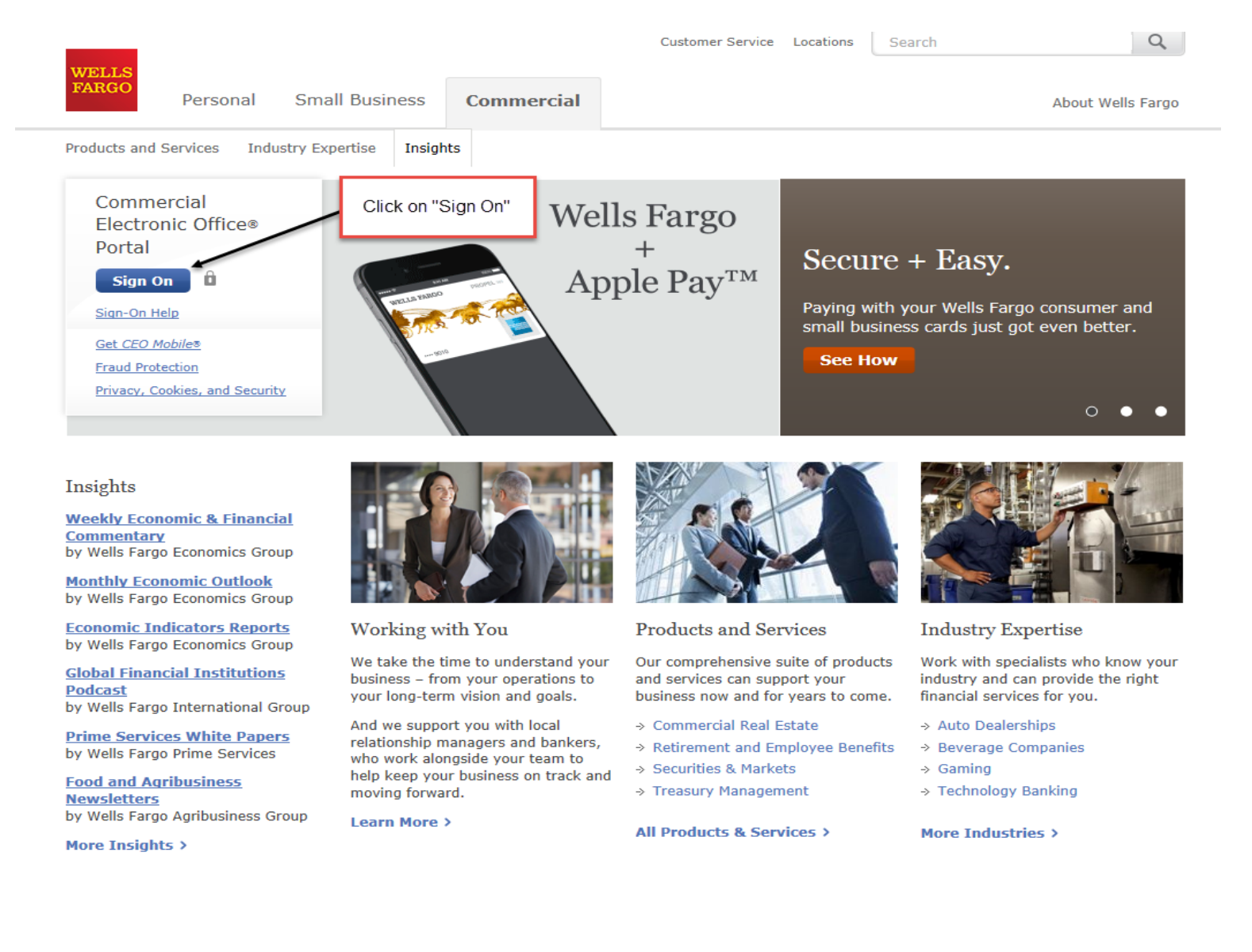

## Commercial Electronic Office sign on

- § Simply enter your:
	- Company ID
		- § Carle057
	- § User ID
		- Unique to user
	- § Password
		- § Unique to User

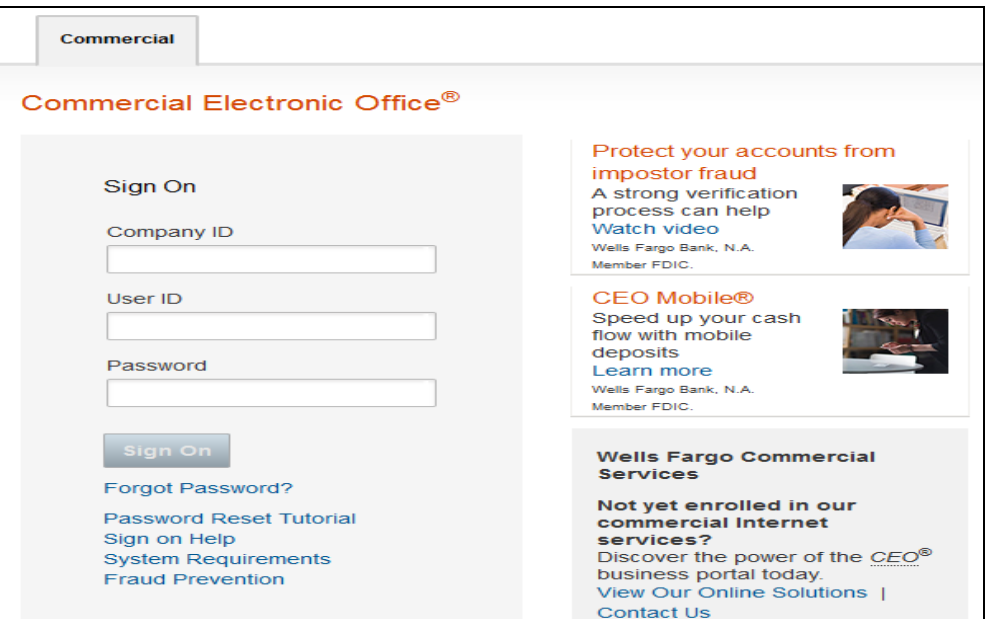

■ Bookmark this page for future access

#### **EMAILS OR FRAUDULENT CALLS**

œ

Be careful about phishing (or fake) emails or fraudulent calls. Wells Fargo will never ask you for your CEO portal Password, Token Passcodes, and PIN numbers through an unsolicited email, a web site from a link in an unsolicited email, or unsolicited telephone calls. Never click on a link or respond to these emails. A Wells Fargo representative sometimes sends emails when digital certificates are about to expire, but we always ask that you contact us. Report any phishing or fraudulent attempts to ReportPhish@wellsfargo.com, or contact your Wells Fargo representative immediately if you have inadvertently provided information.

## Your First Sign-on:

- Change your temporary password
- § Answer two "secret questions"
- Read and accept the CEO Terms of Use Agreement
- § Create a user profile:
	- § Name, title
	- **•** Telephone number
	- § Email address

## Change password

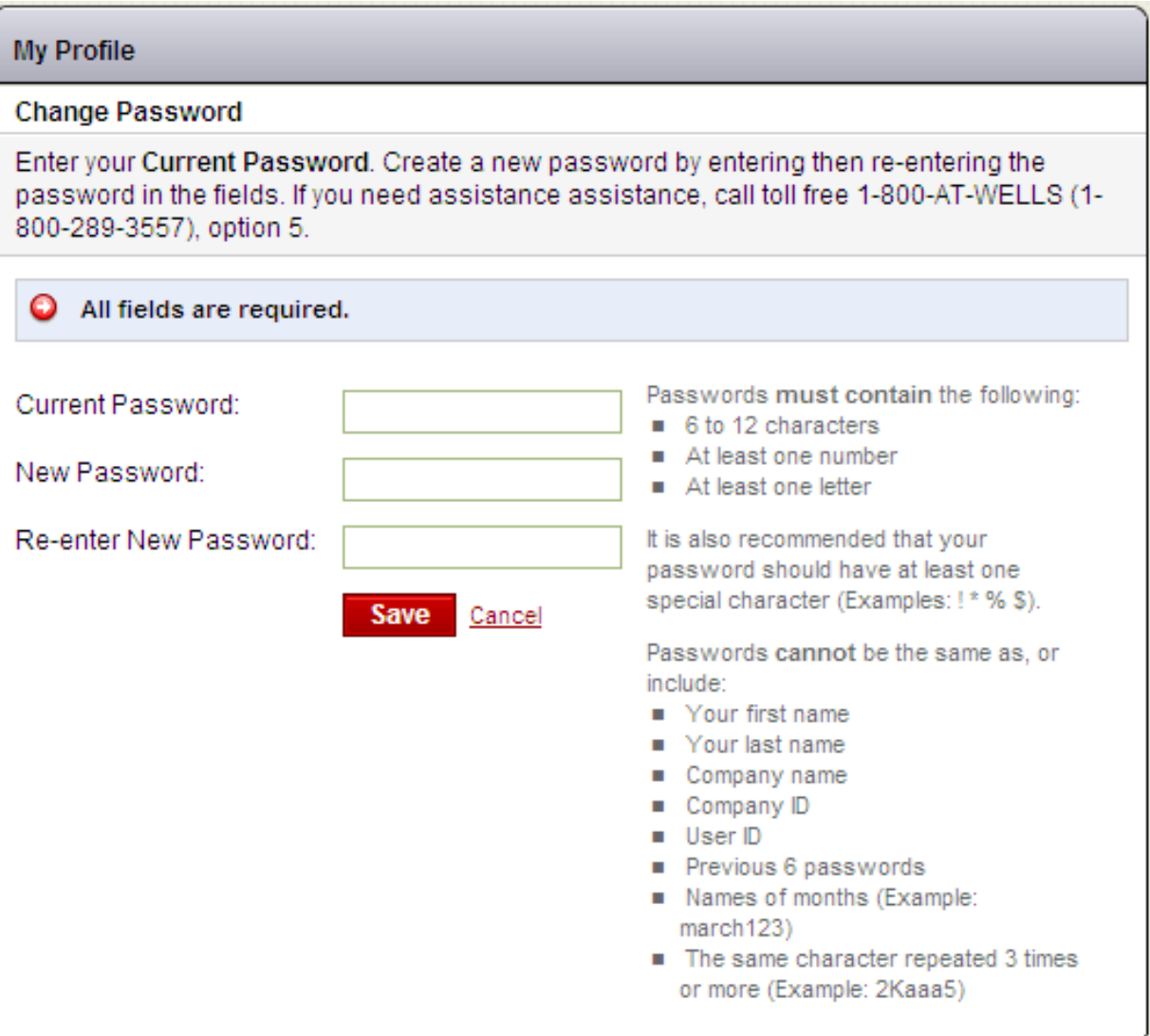

### Answer two secret questions

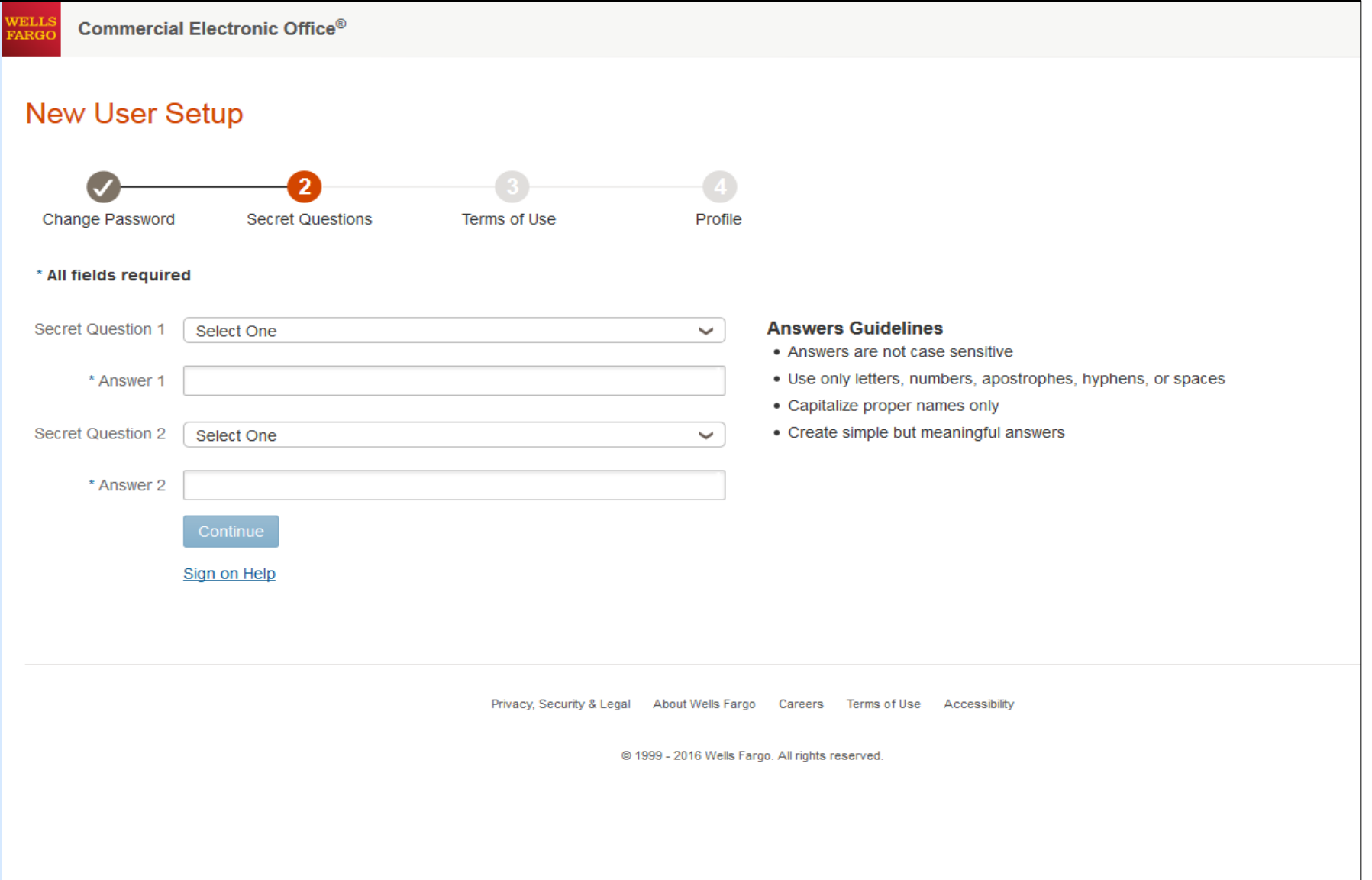

### Read and accept the *CEO* Terms of Use

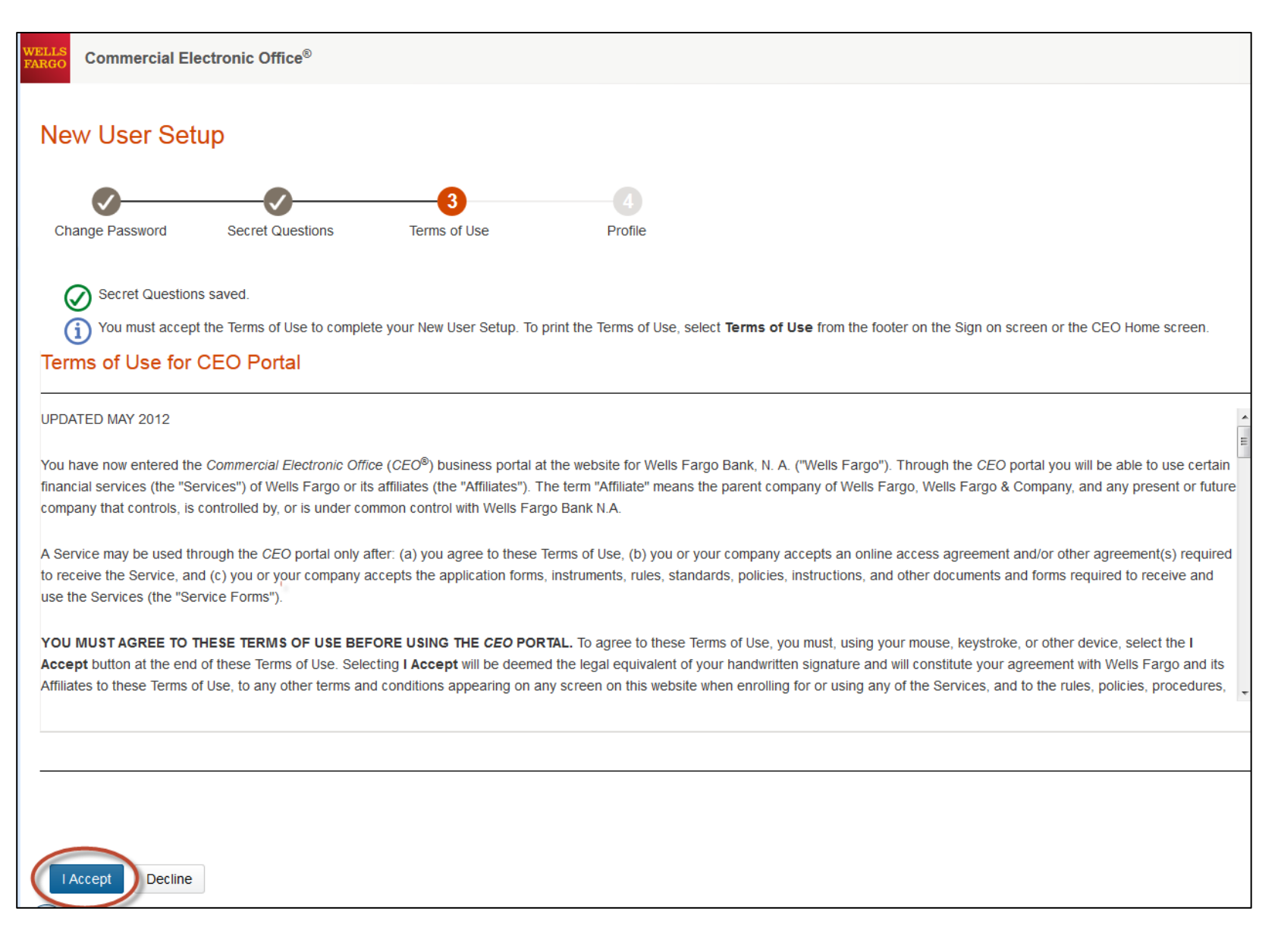

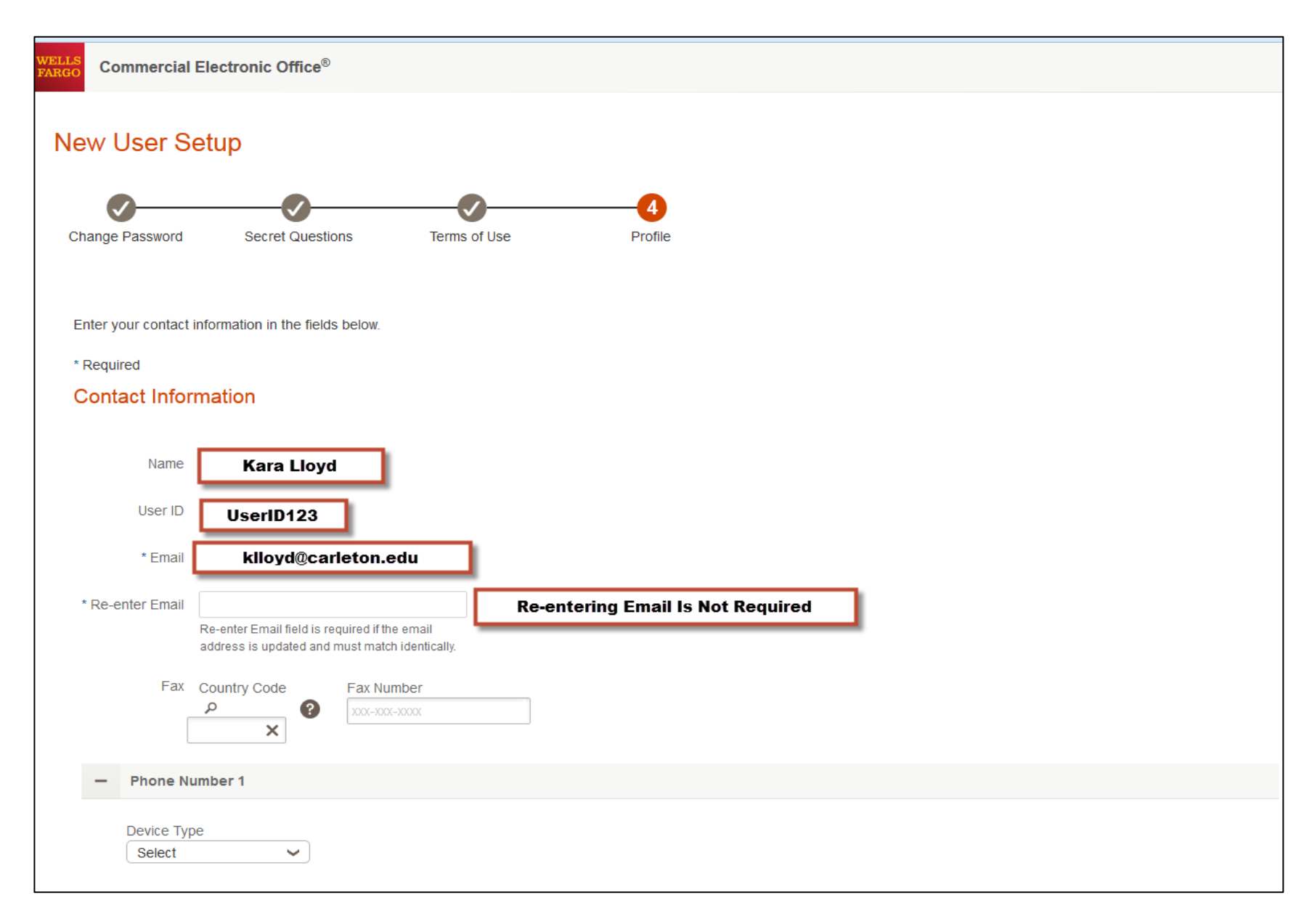

### **Review Email Address for Accuracy**

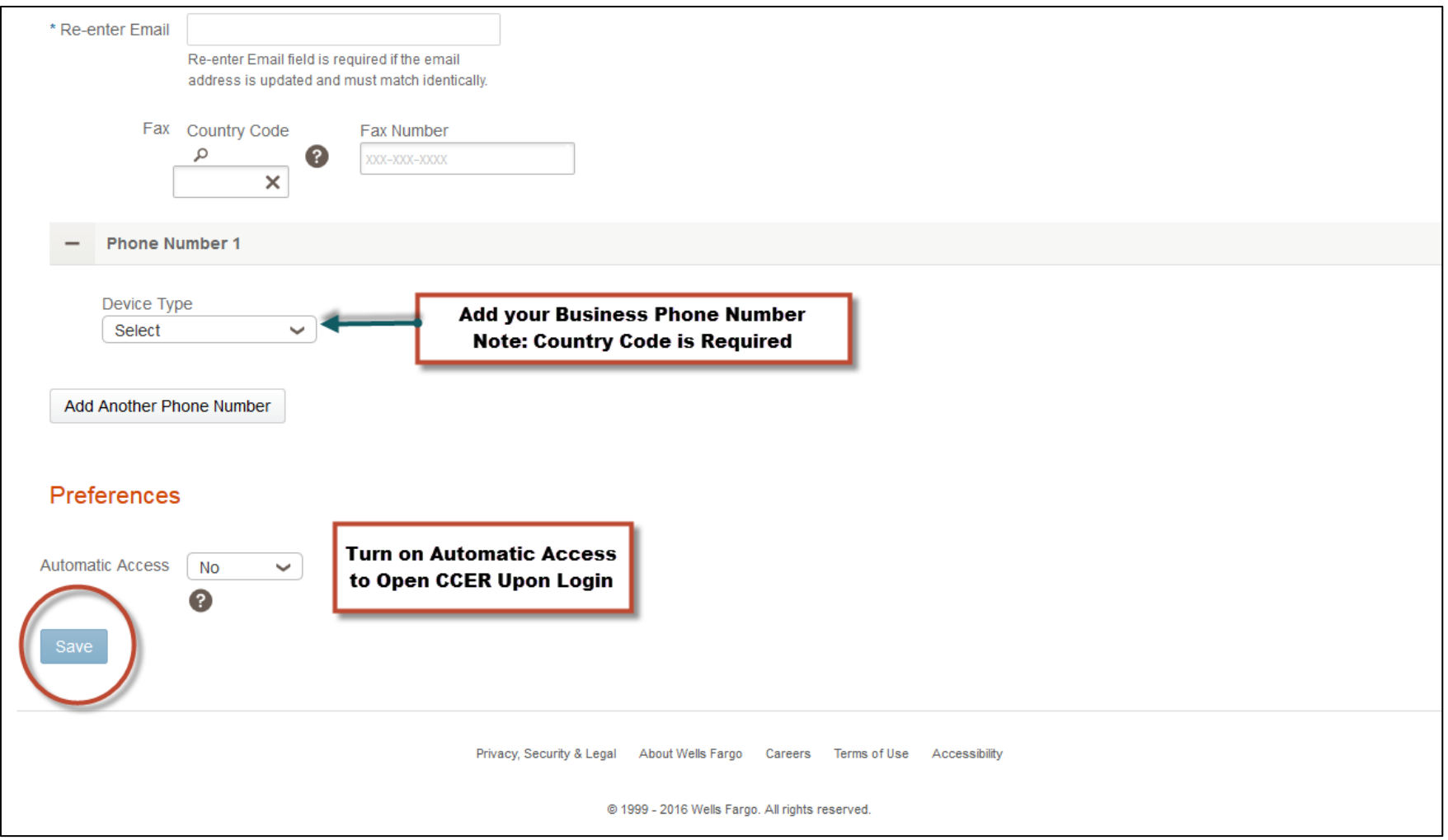

### **Enter Business Phone Number**

### **Confirm Contact Information**

### Confirmation

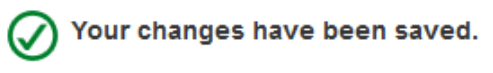

### **Contact Information**

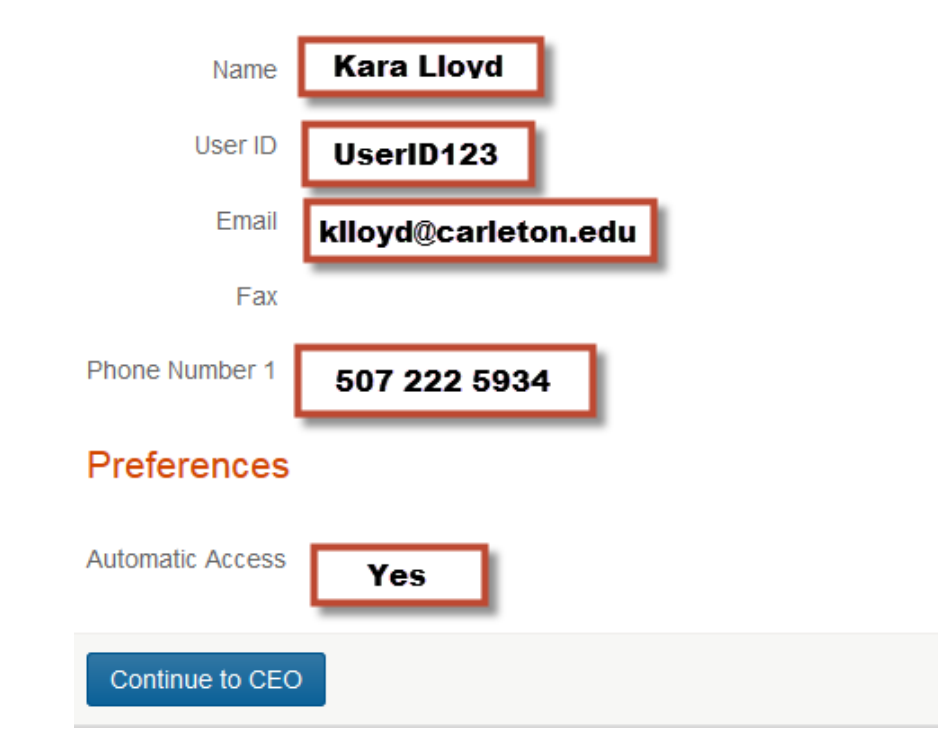

Confirm your contact information:

- Name
- User ID
- Email
- Phone
- Automatic Access

### CEO Home Page

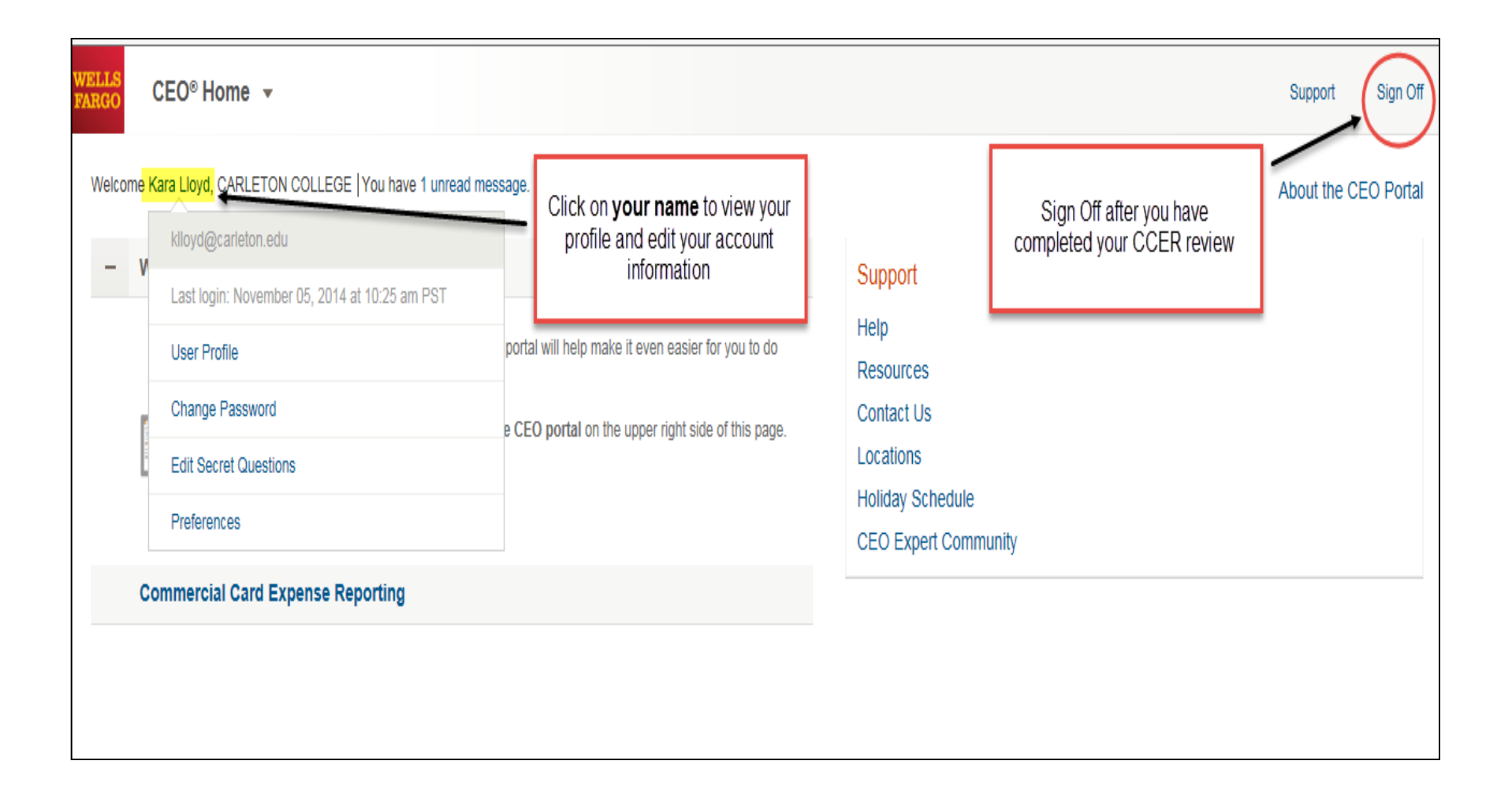

### CEO Home Page

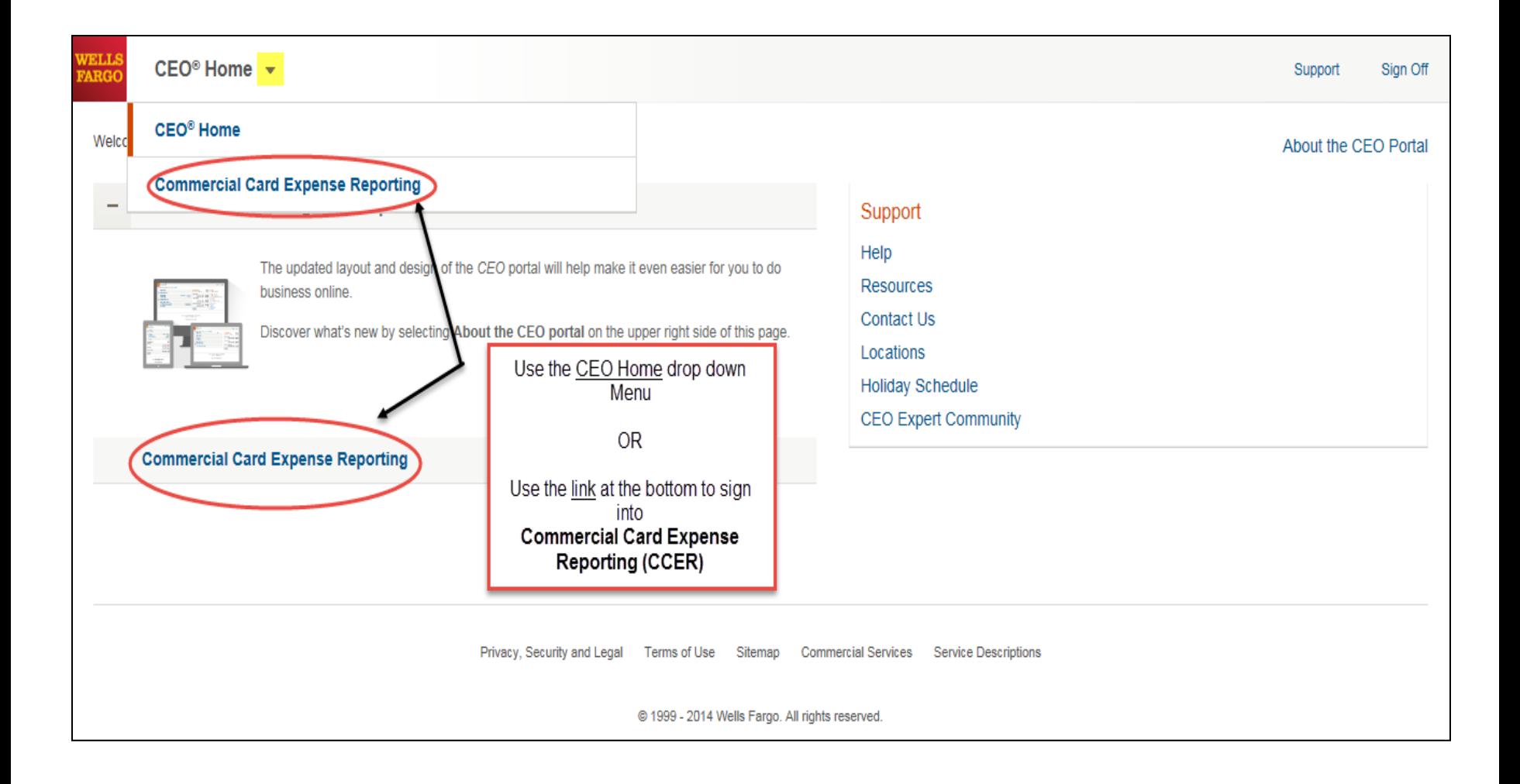

# Cardholder experience

### Cardholder Roles

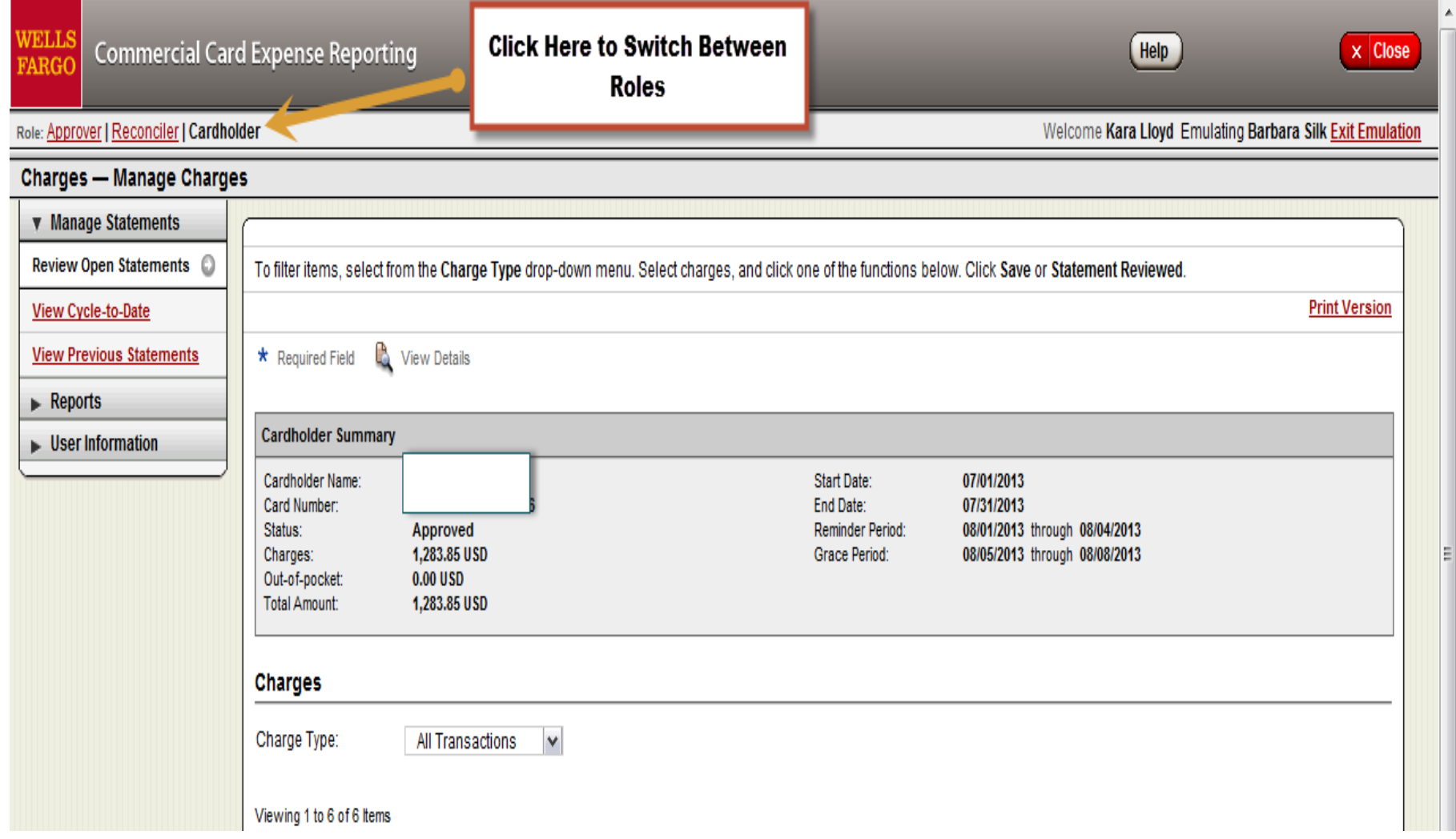

# Bank Information for OOP & Personal Expenses

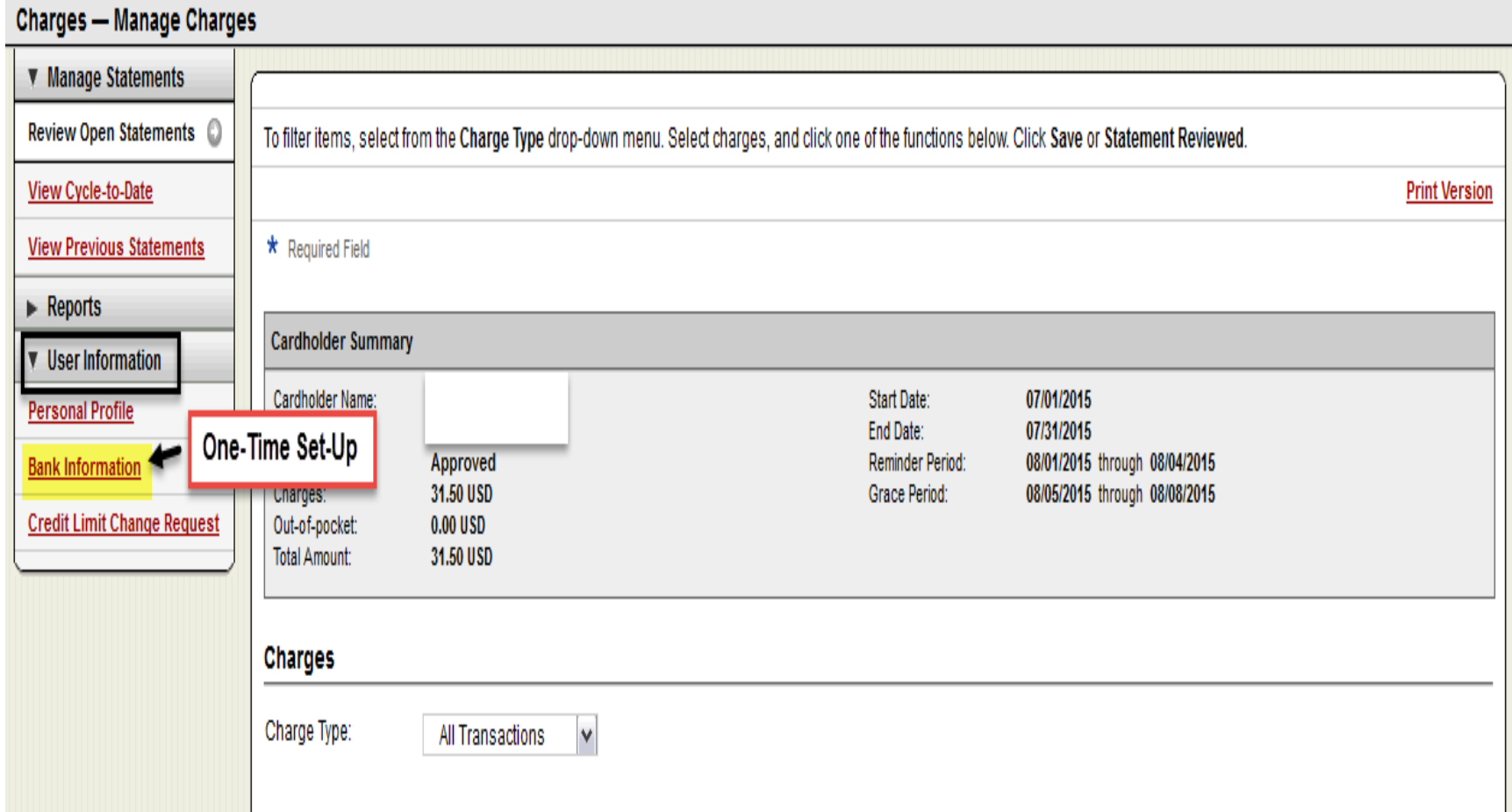
# Bank Information for OOP & Personal Expenses

Check the Authorization box, enter your account information, and click Save.

Note: This account will be debited or credited for your out-of-pocket or personal expenses. While this information is optional, it may be required by your company. Contact your administrator for company requirements.

\* Required Field

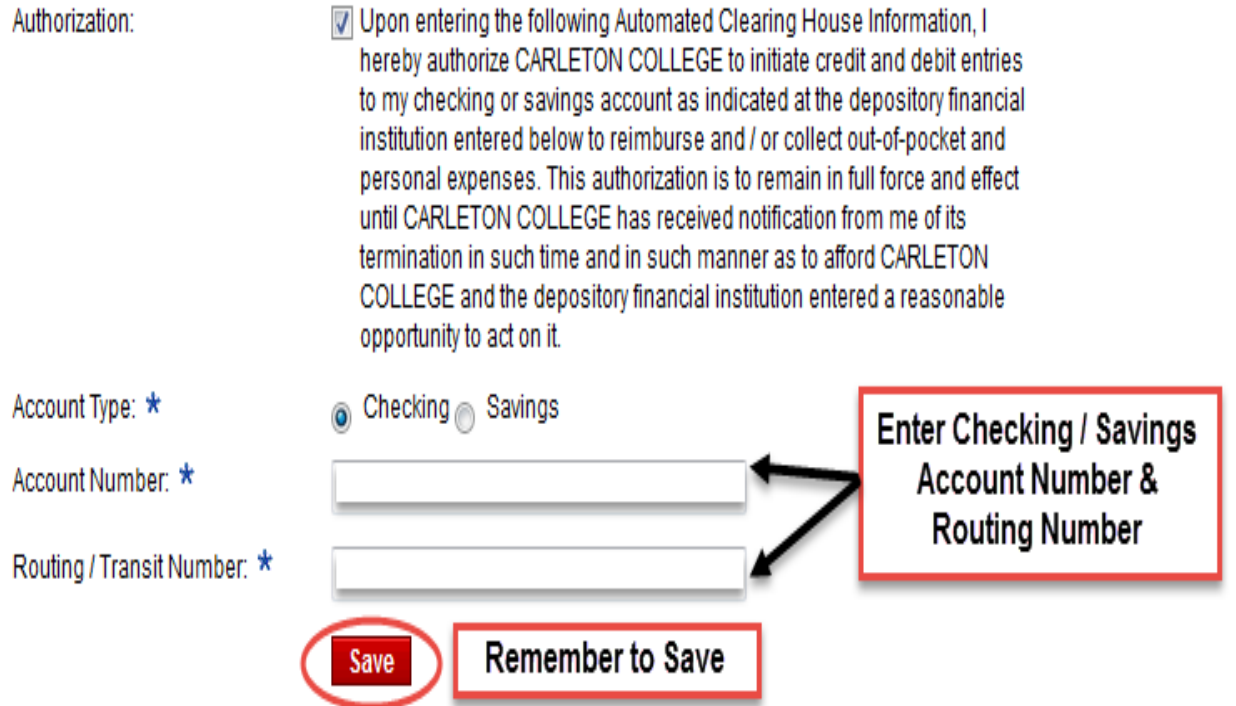

#### Review Open Statements

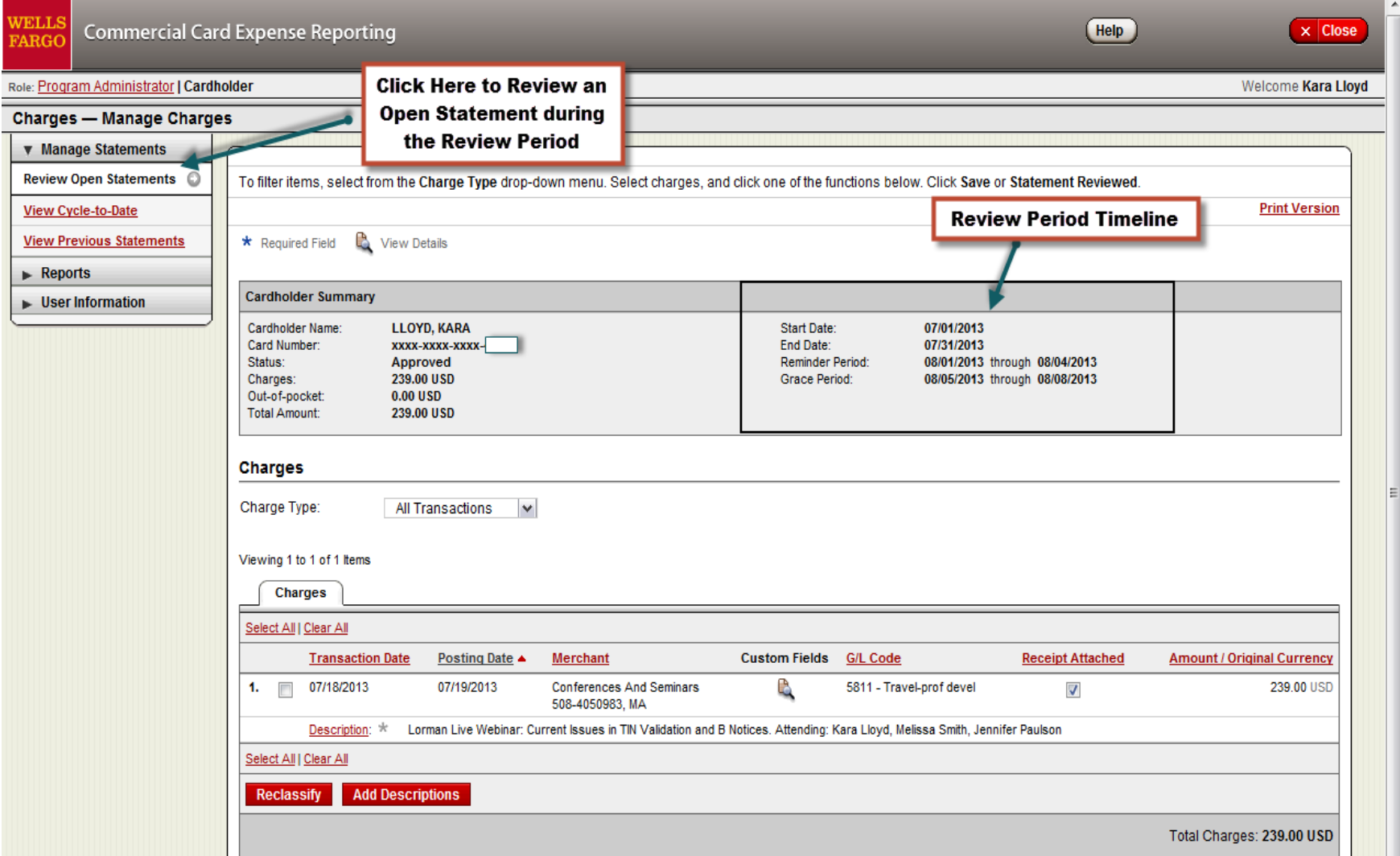

# View Cycle-To-Date

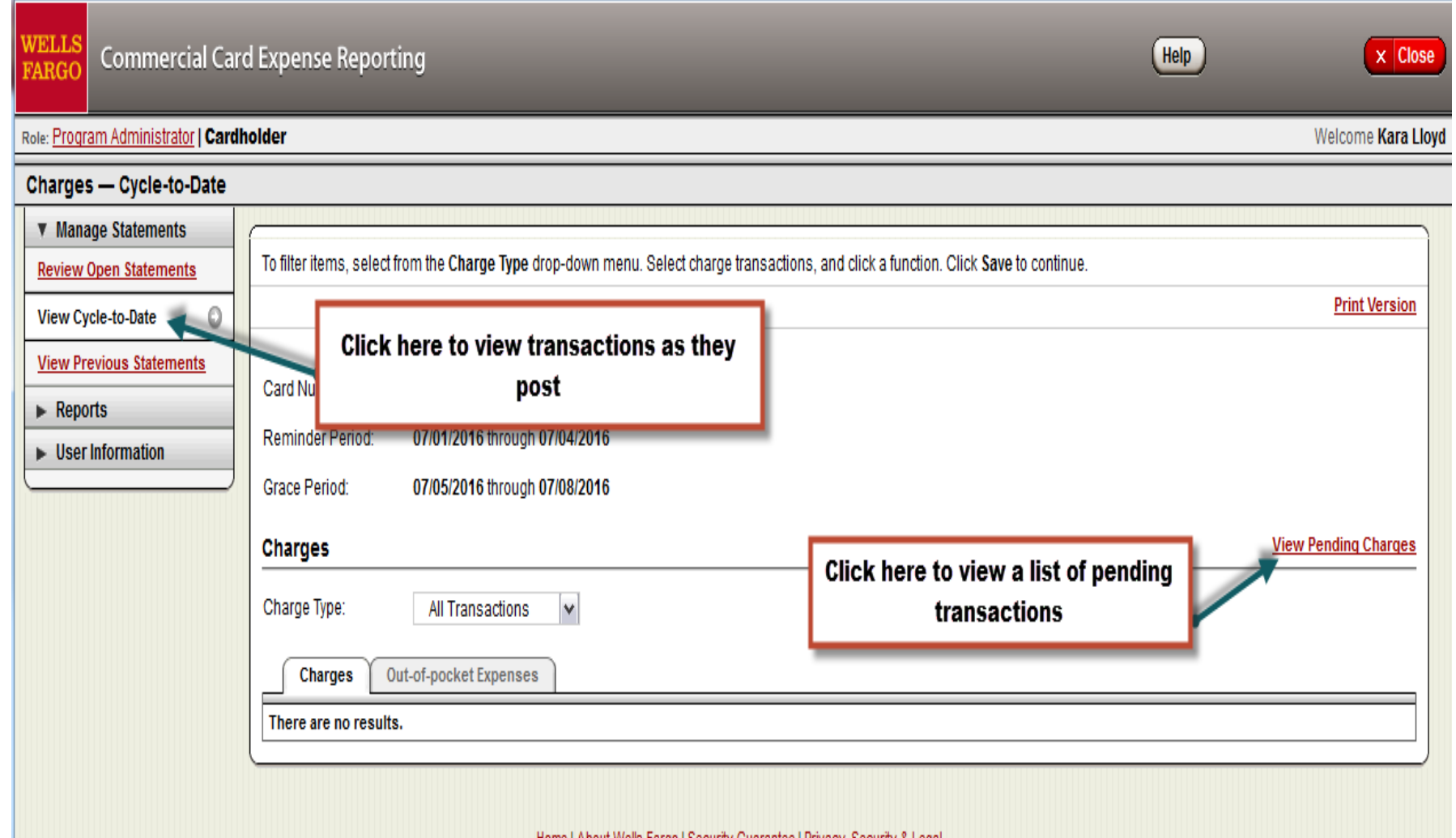

<u>Home | About Wells Fargo | Security Guarantee | Privacy, Security & Legal</u>

#### Pending Transaction List

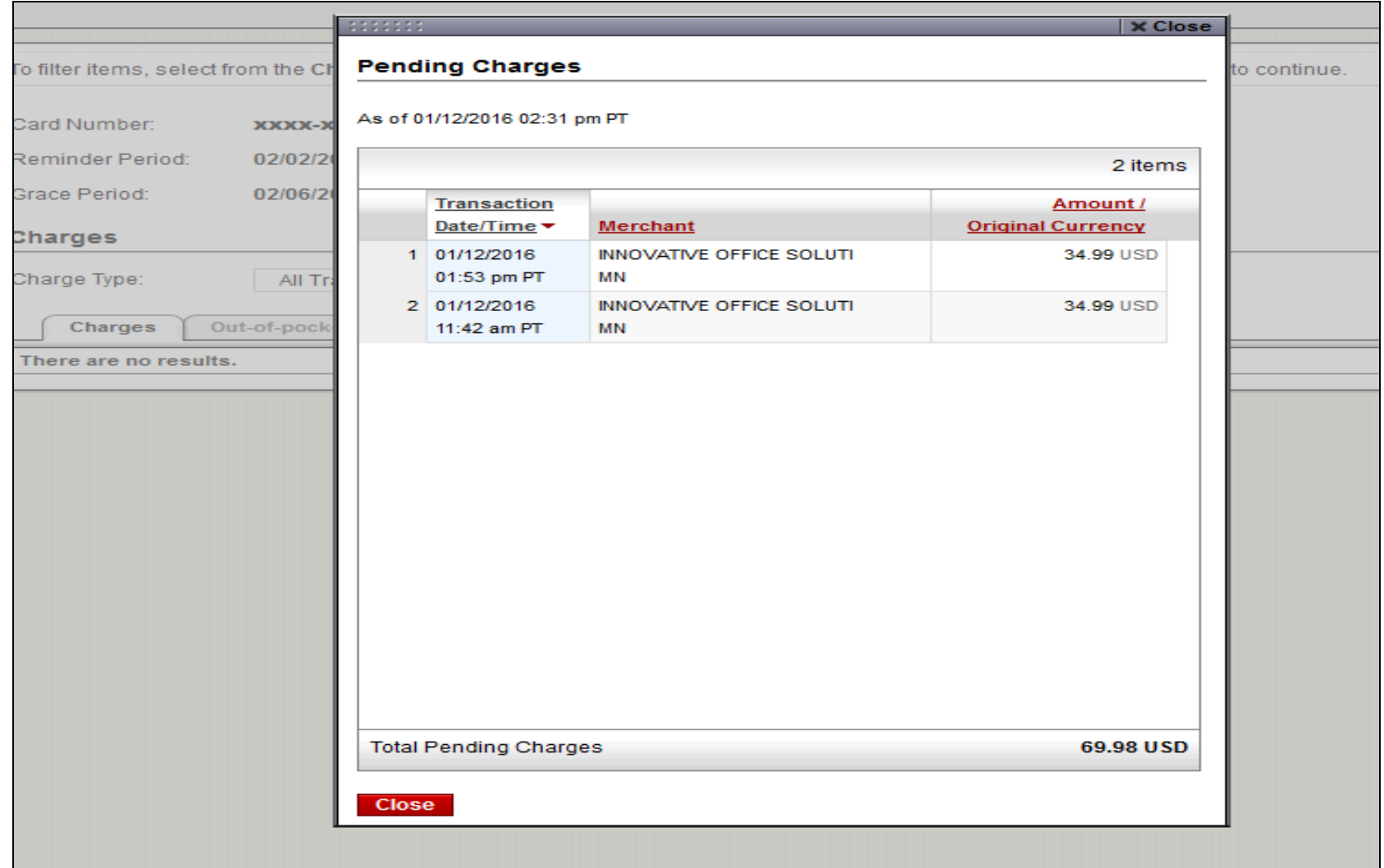

#### Transaction List Features

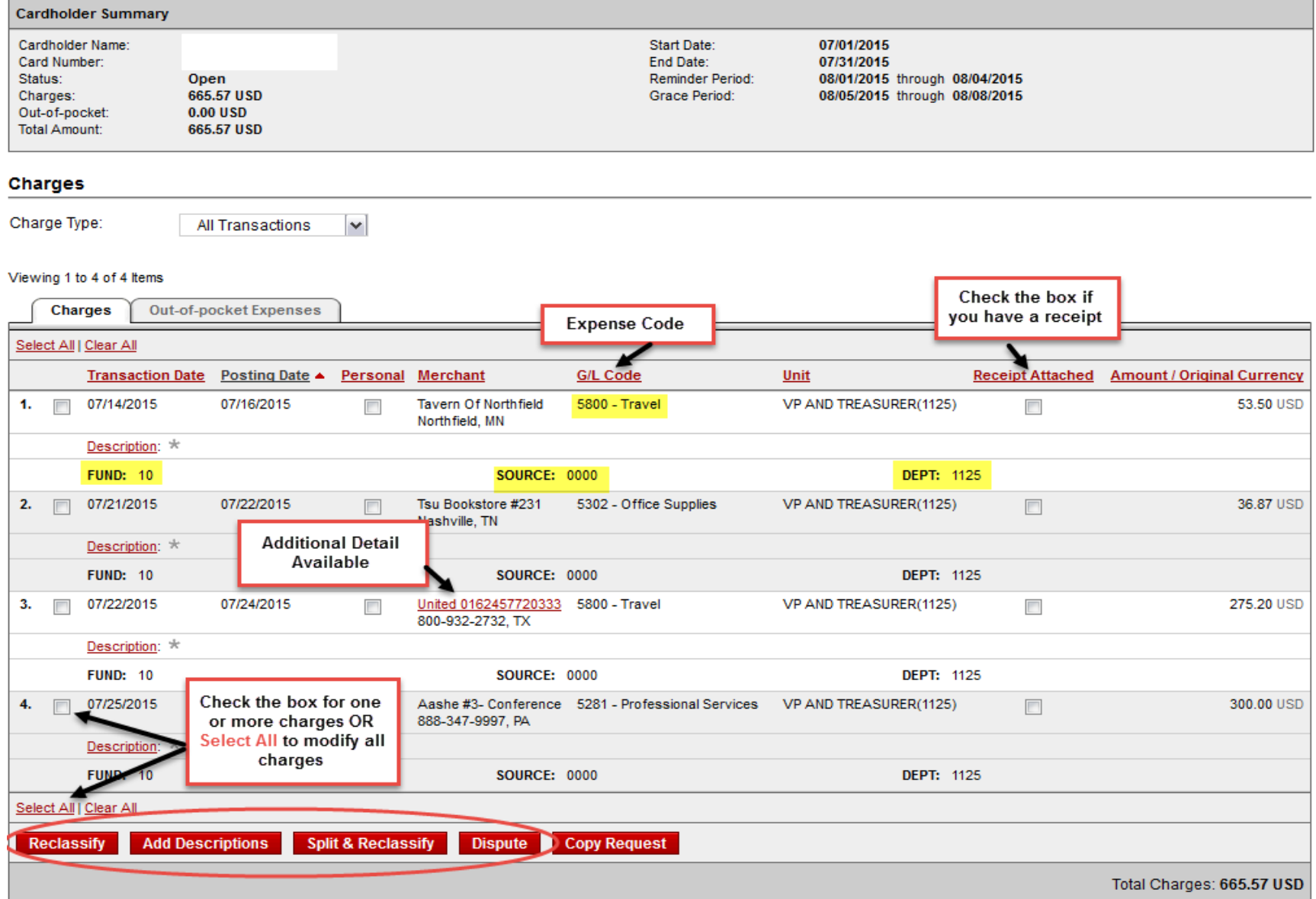

#### Transaction List Feature

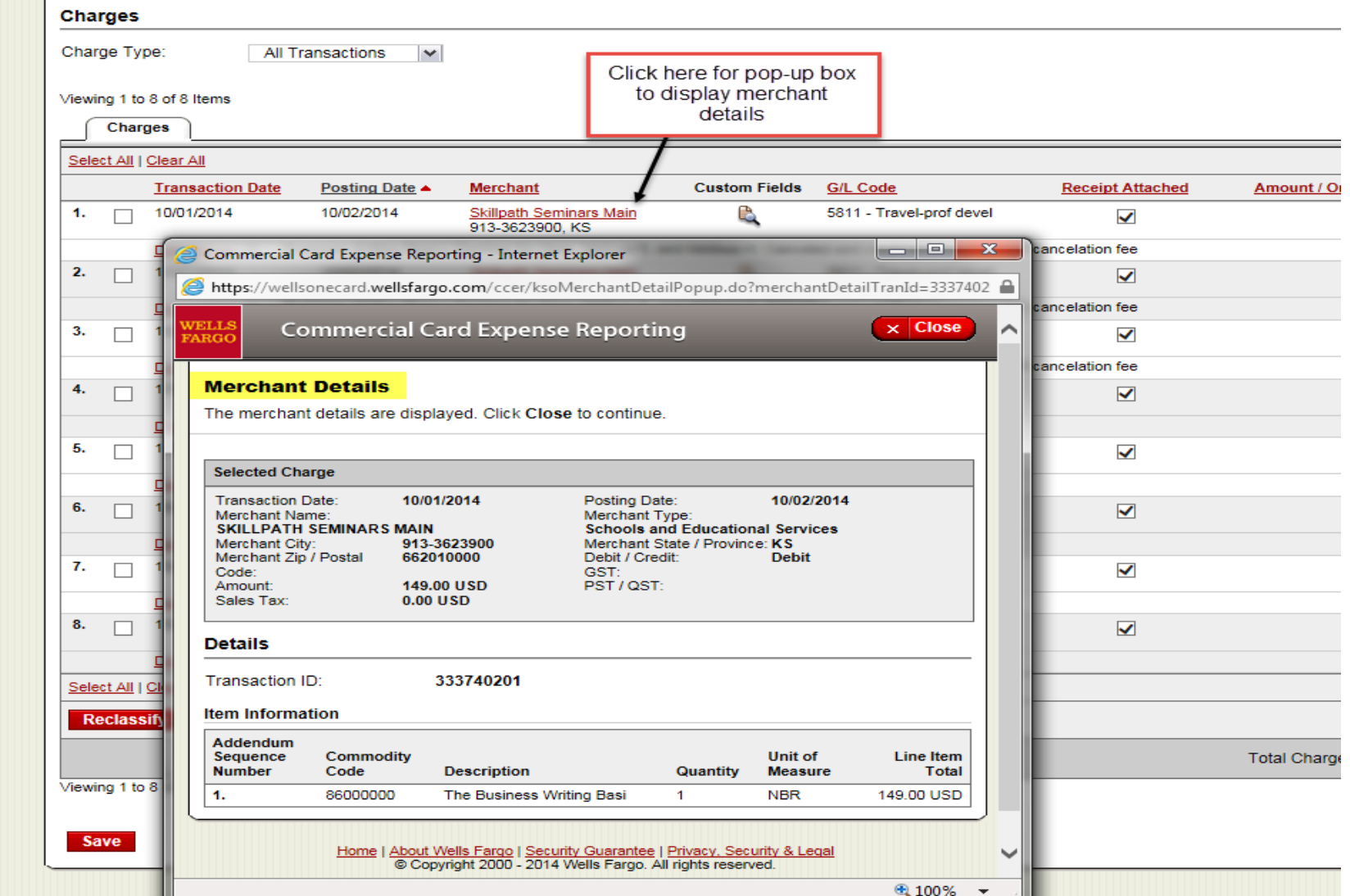

#### International Travel

Wells Fargo charges a cross border transaction fee which applies when a cardholder makes a single currency purchase at a foreign country merchant. Anyone making online, telephone or inperson purchases from vendors that use foreign banks and whose credit card issuer passes transaction fees onto the customer will incur this charge. This shows up as a separate line item on your statement.

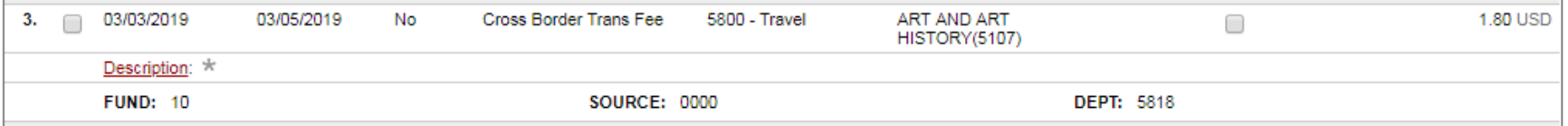

Note: Faculty and staff traveling internationally on College business, not related to OCS programs, are required to complete the International Travel Record form in order to ensure adequate insurance coverage has been provided for the duration of their trip. This form is located on the Business Office website.

#### Reclassification Screen

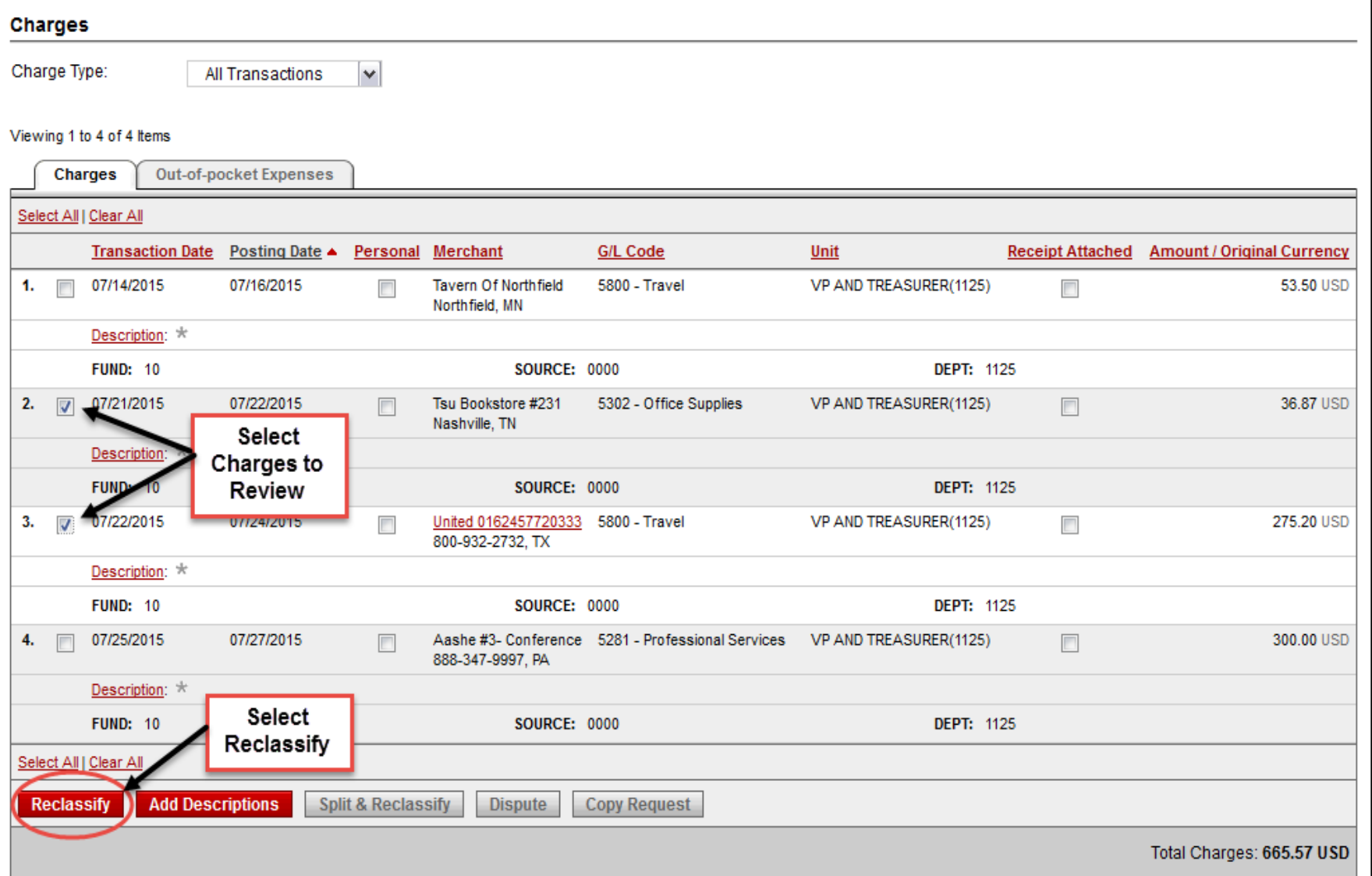

#### Reclassification Screen

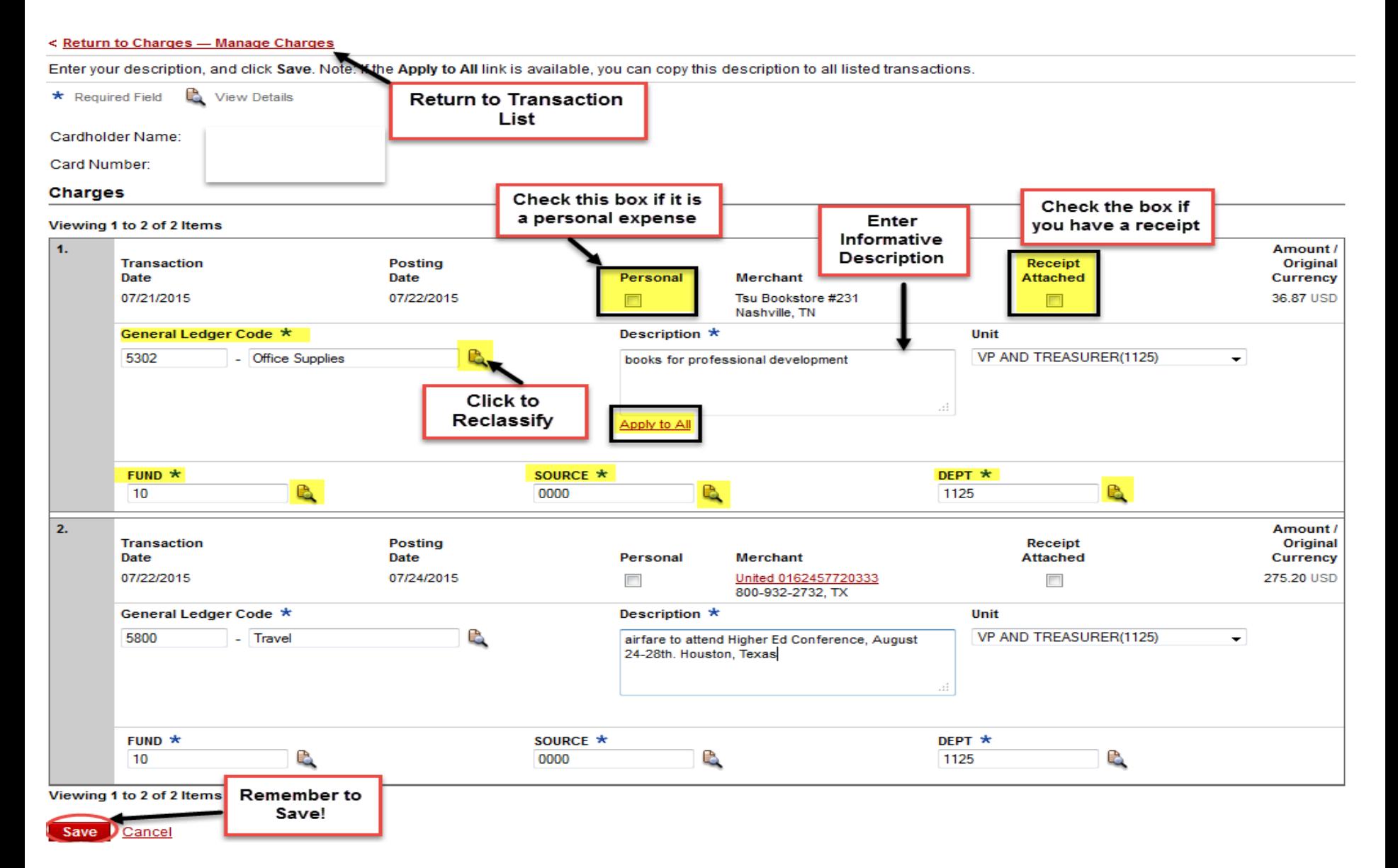

#### Select General Ledger Code

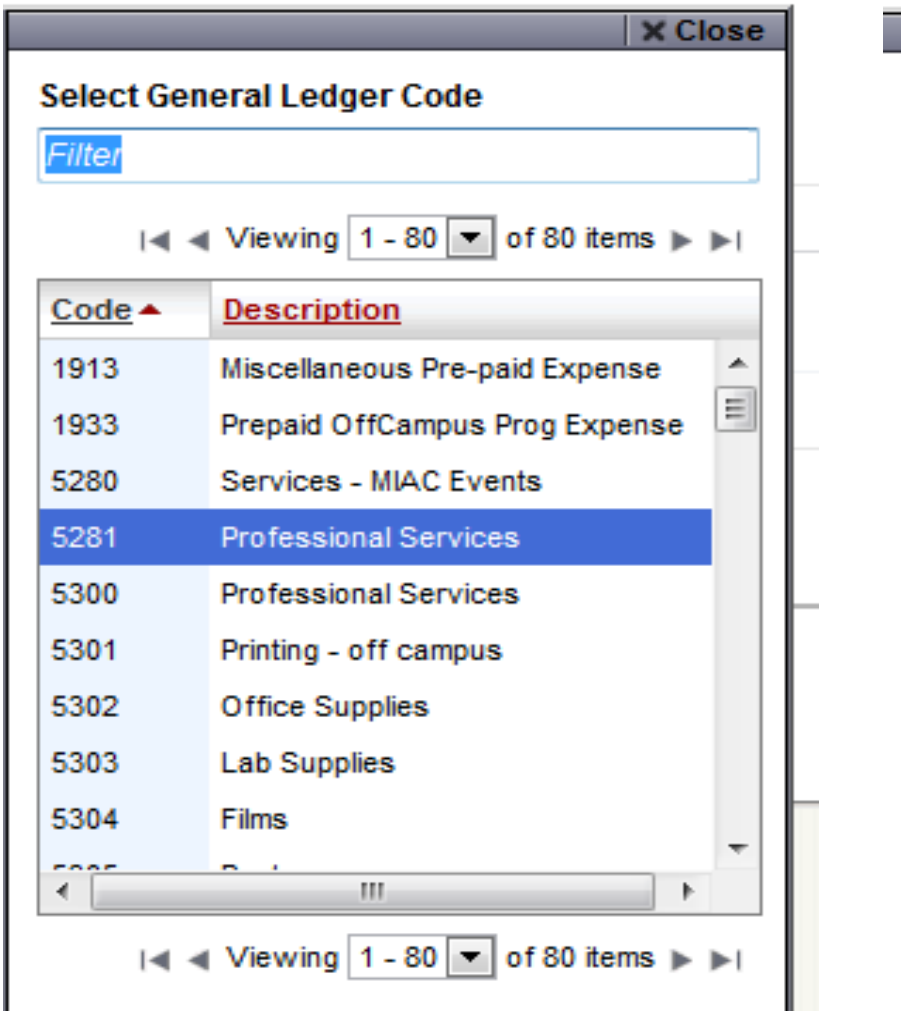

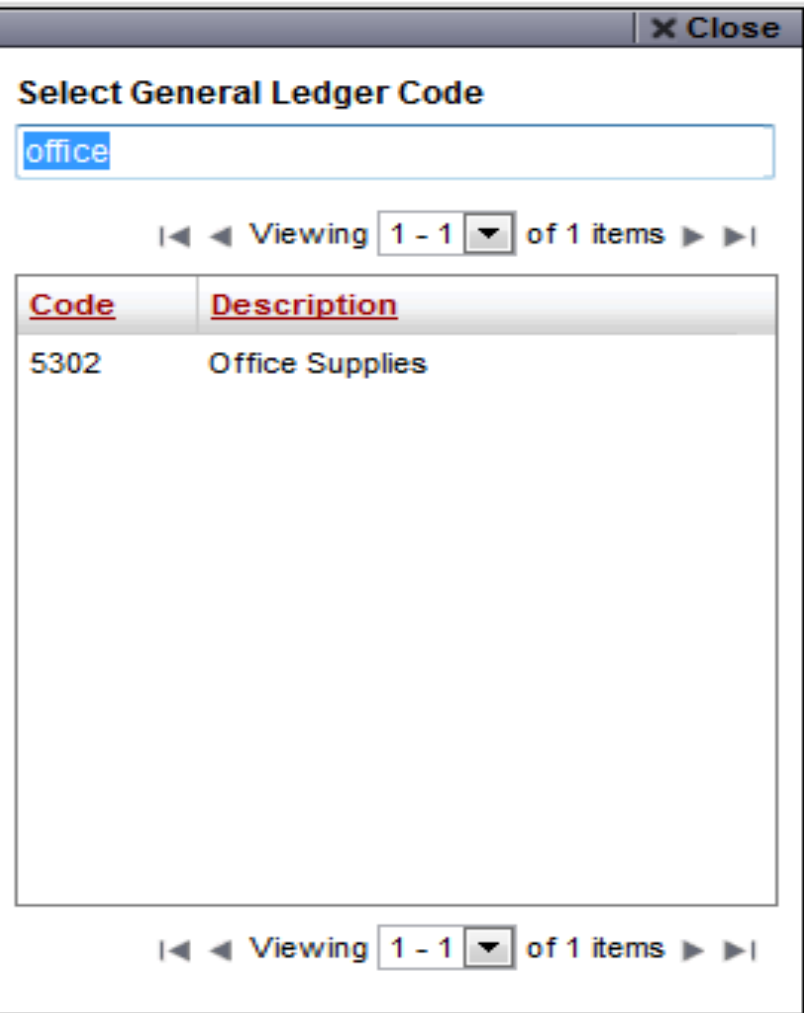

#### Add Descriptions

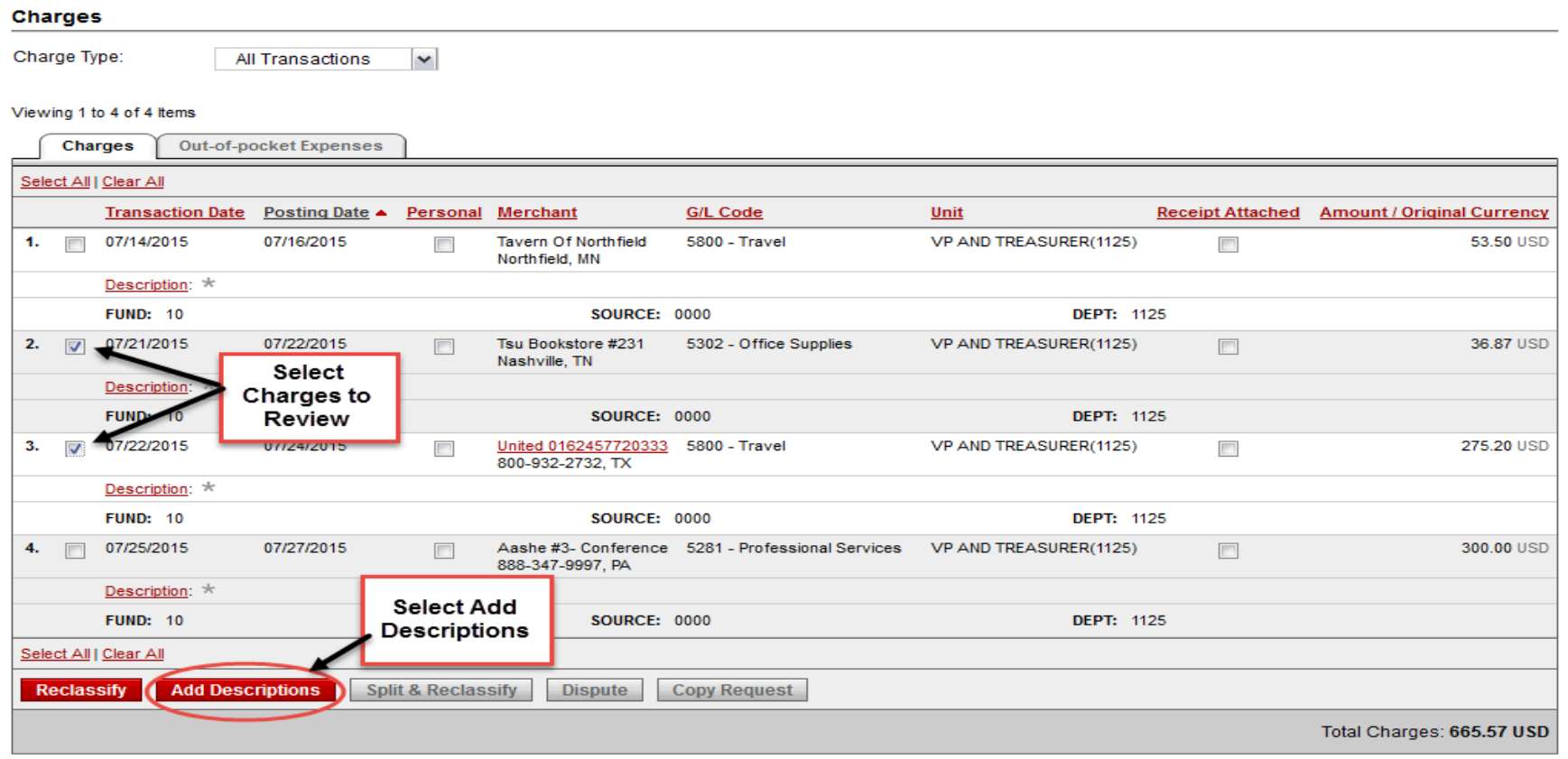

You can also quickly add descriptions from your main page by clicking on "Description"

Viewing 1 to 2 of 2 Items

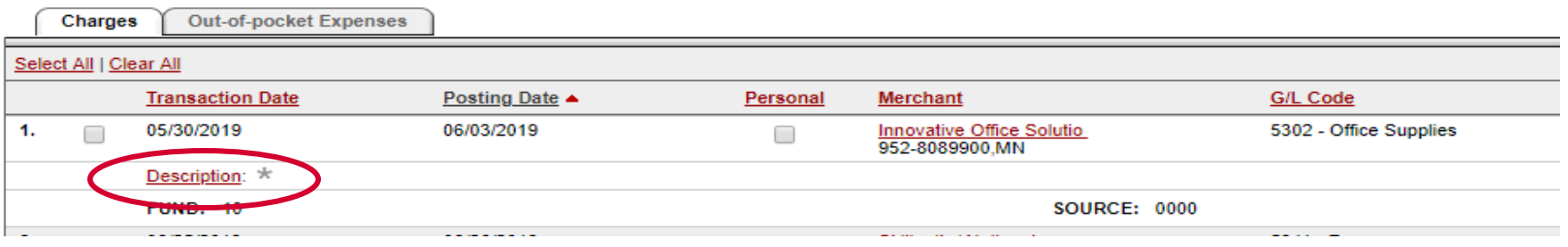

#### Add Descriptions

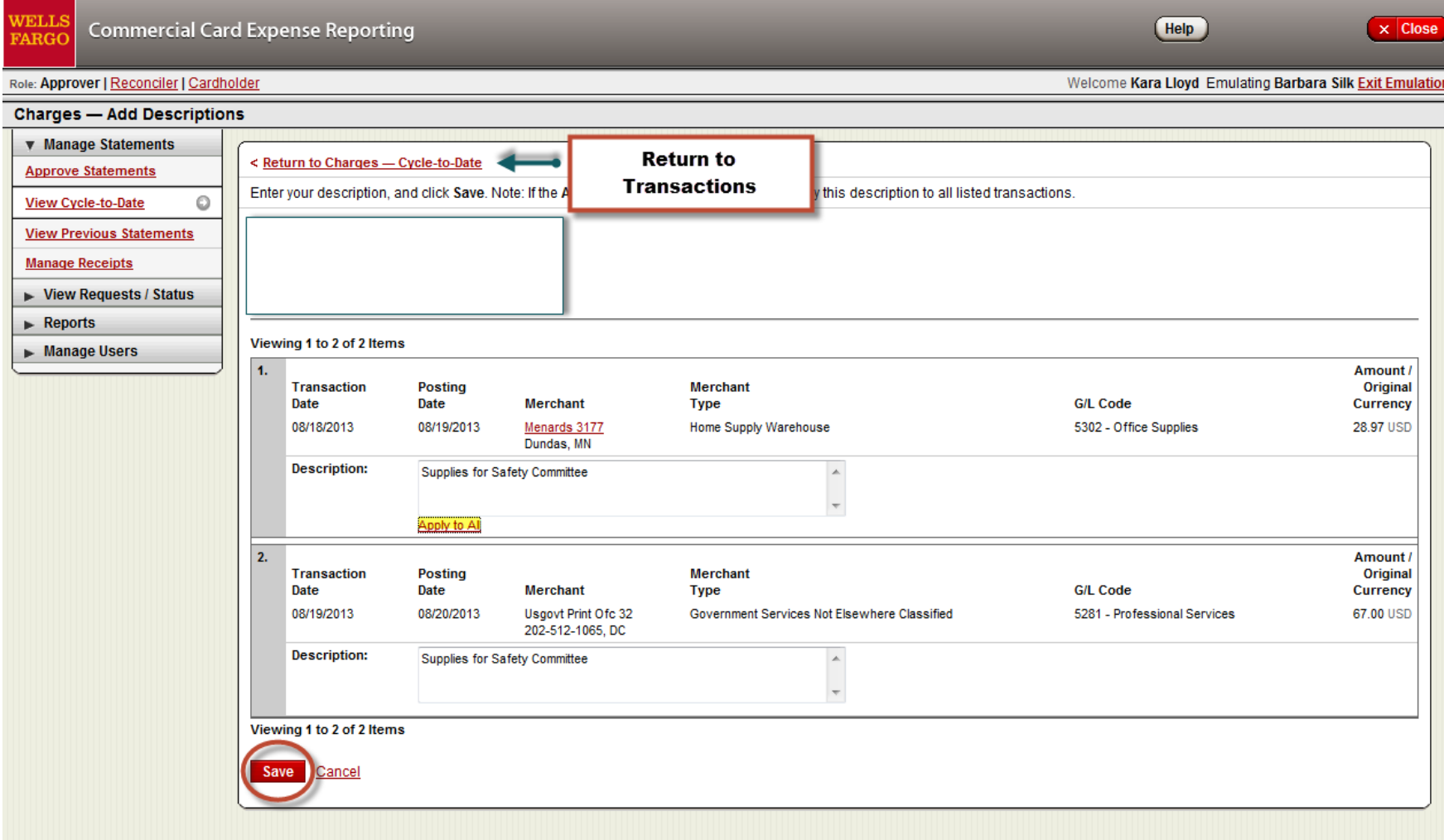

Home | About Wells Fargo | Security Guarantee | Privacy, Security & Legal © Copyright 2000 - 2013 Wells Fargo. All rights reserved.

### Split & Reclassify

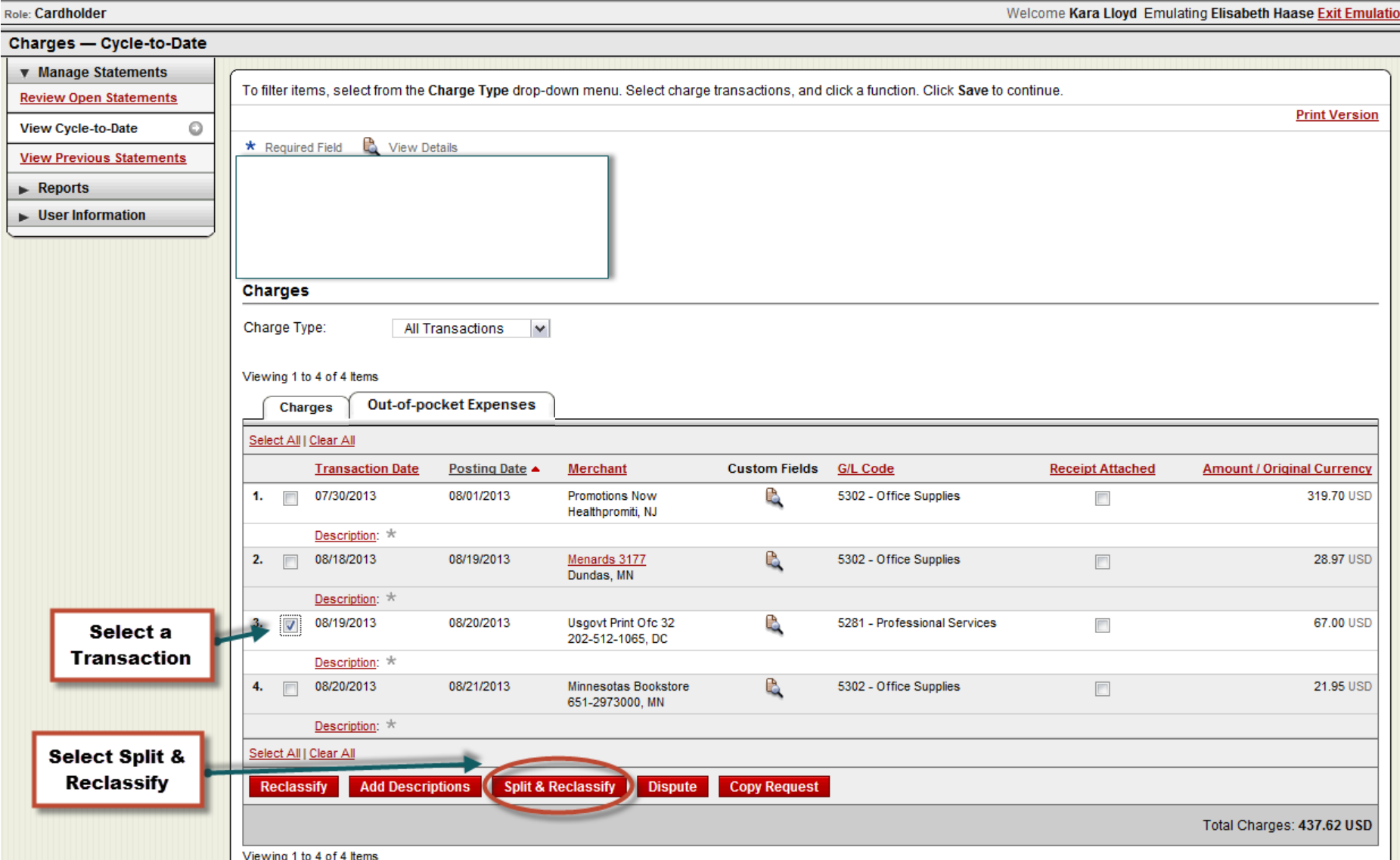

#### Split & Reclassify

- Can be used to split due to a personal portion
- Can be used to charge multiple departments

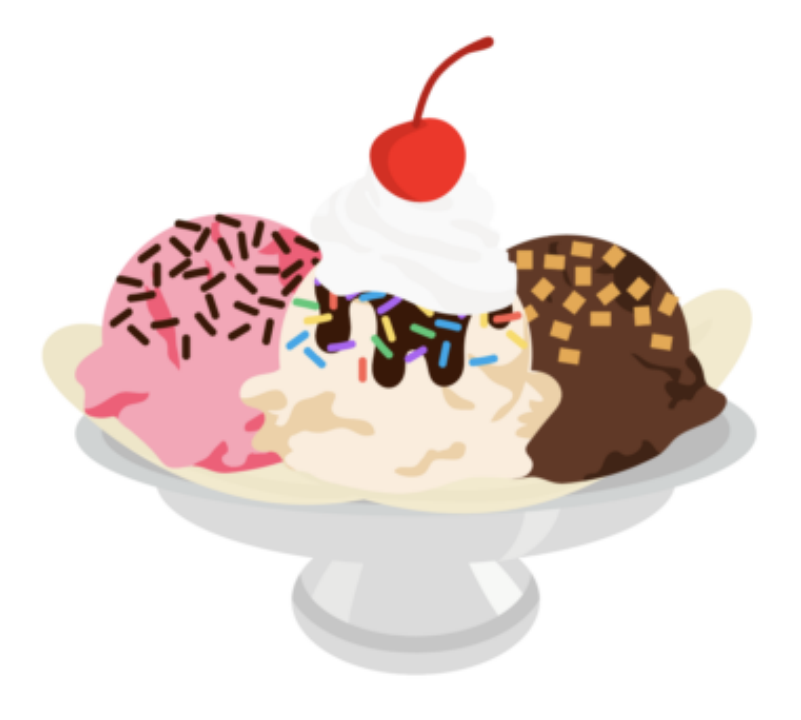

## Split & Reclassify

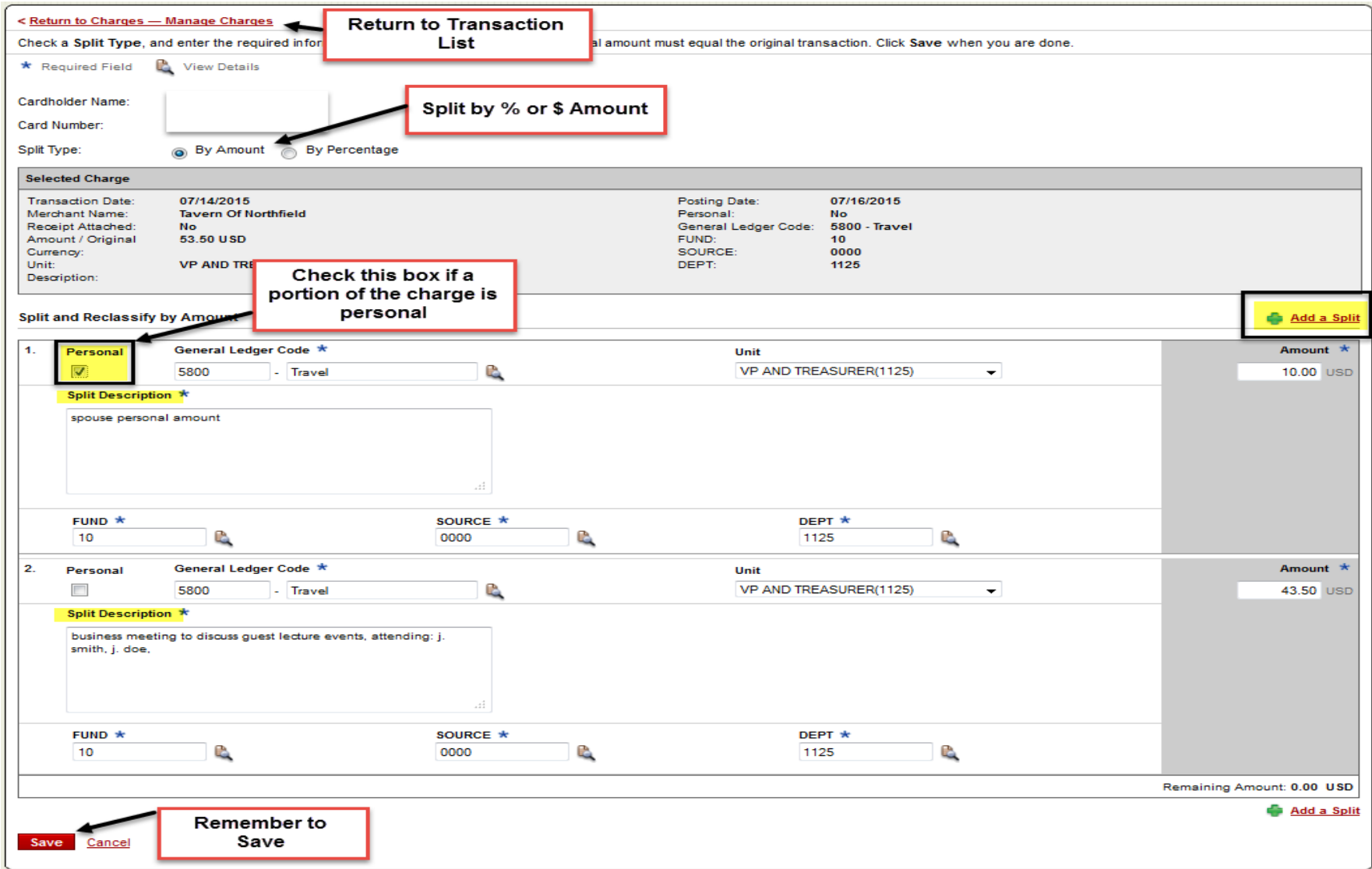

# Dispute

Role: Cardholder

Welcome Kara Lloyd Emulating Elisabeth Haase Exit Emulatio

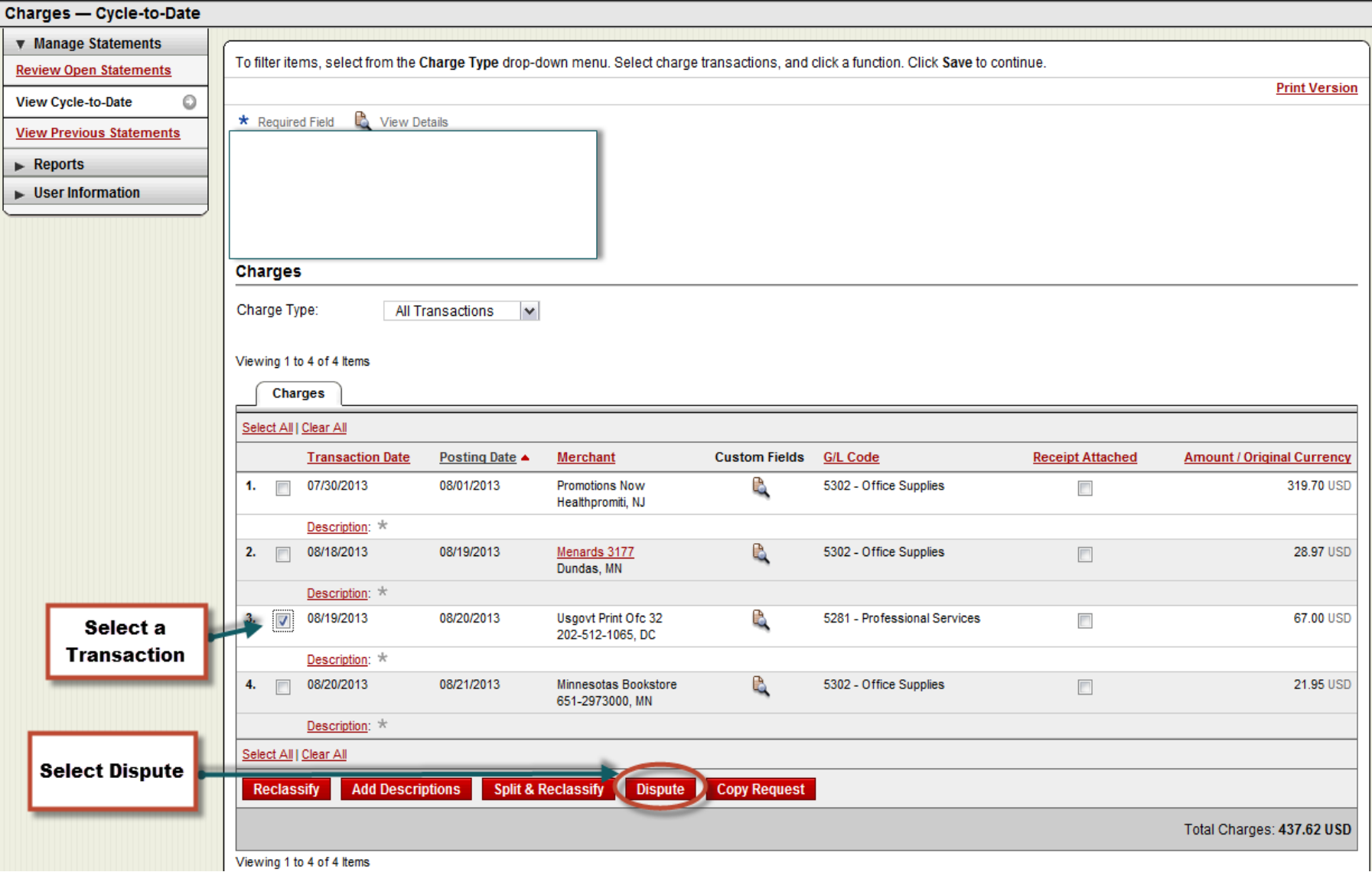

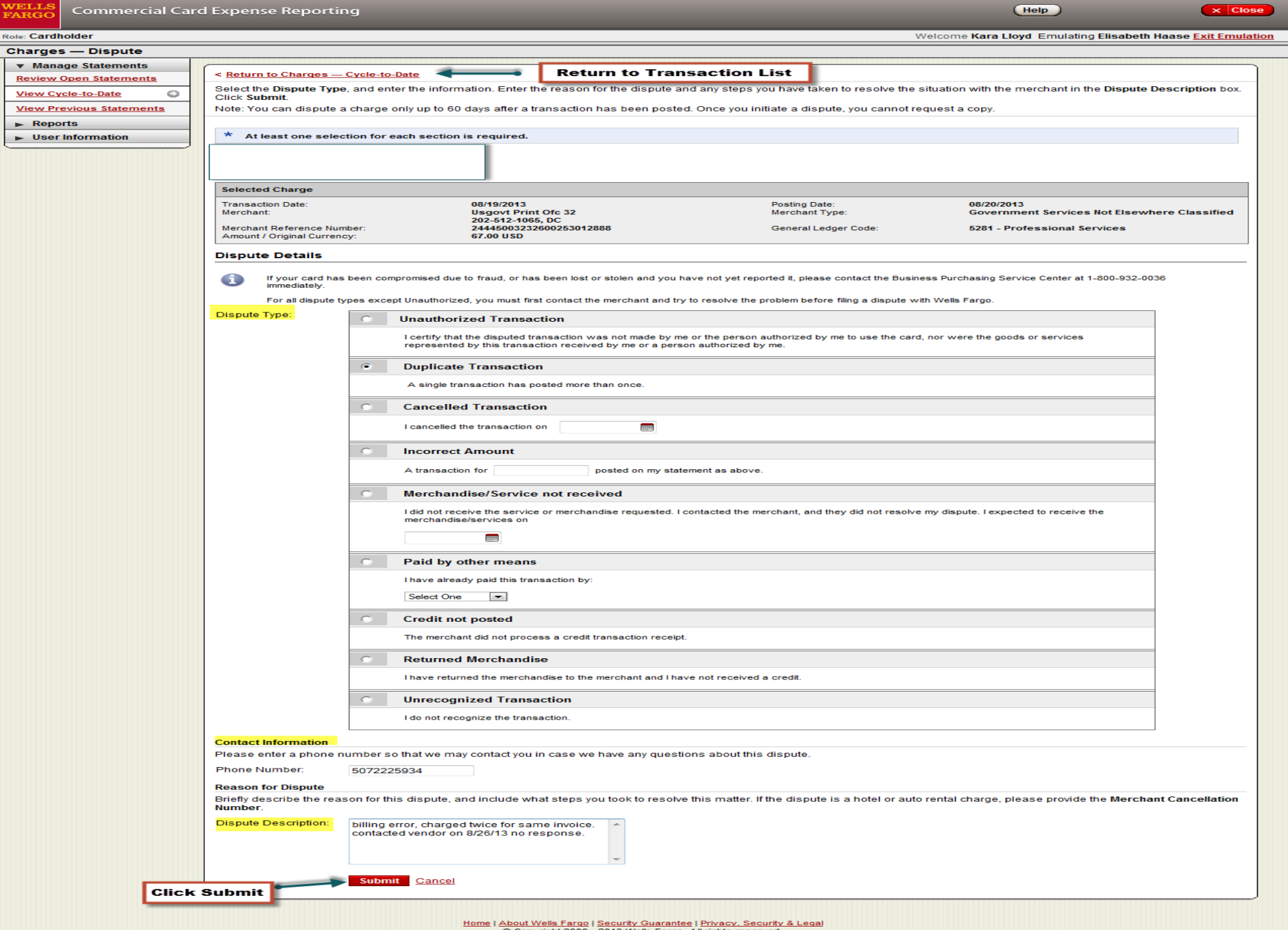

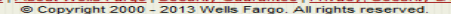

Þ.

## Out-Of-Pocket (OOP) Expenses

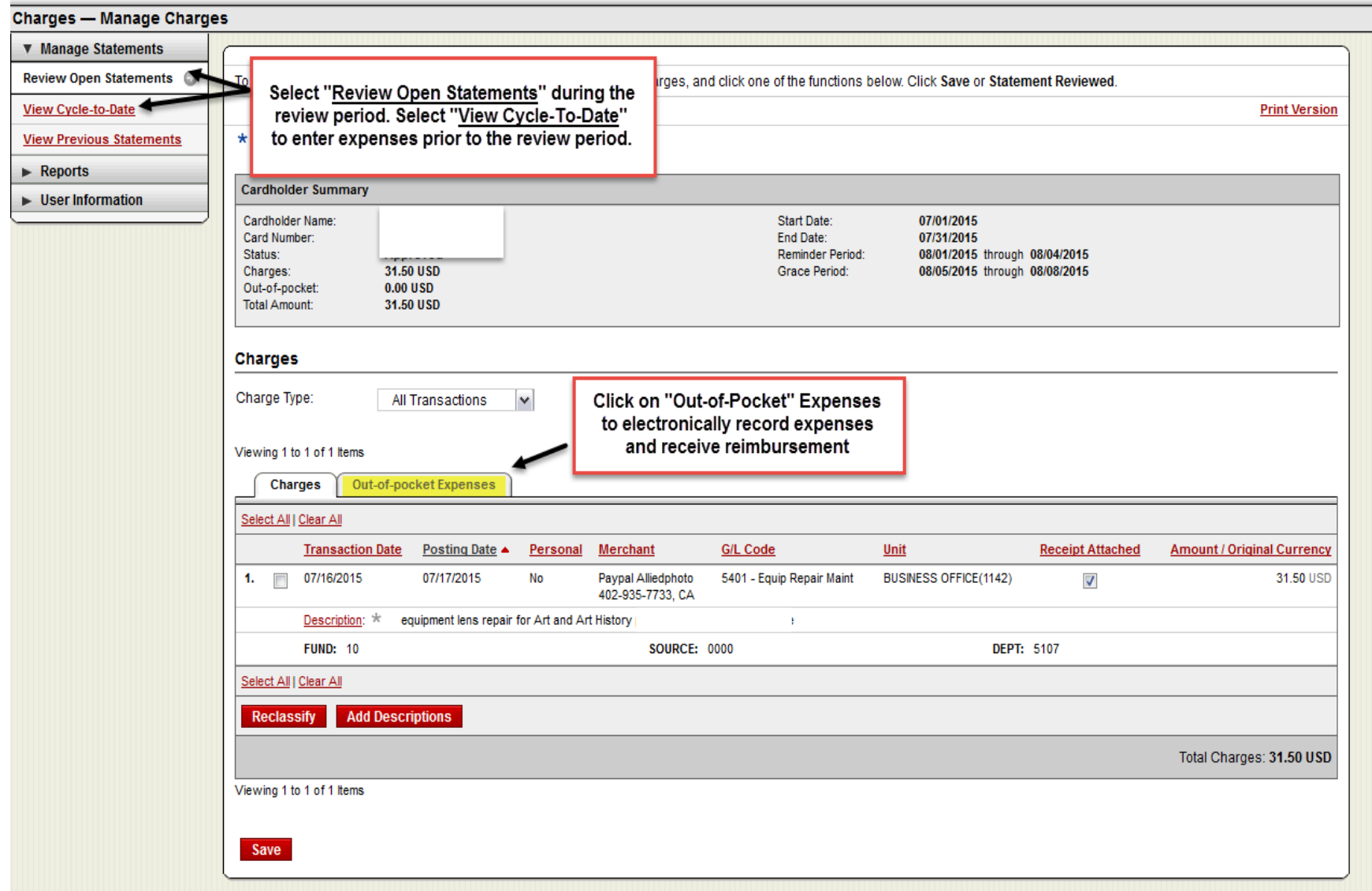

#### Out-Of-Pocket (OOP) Expenses

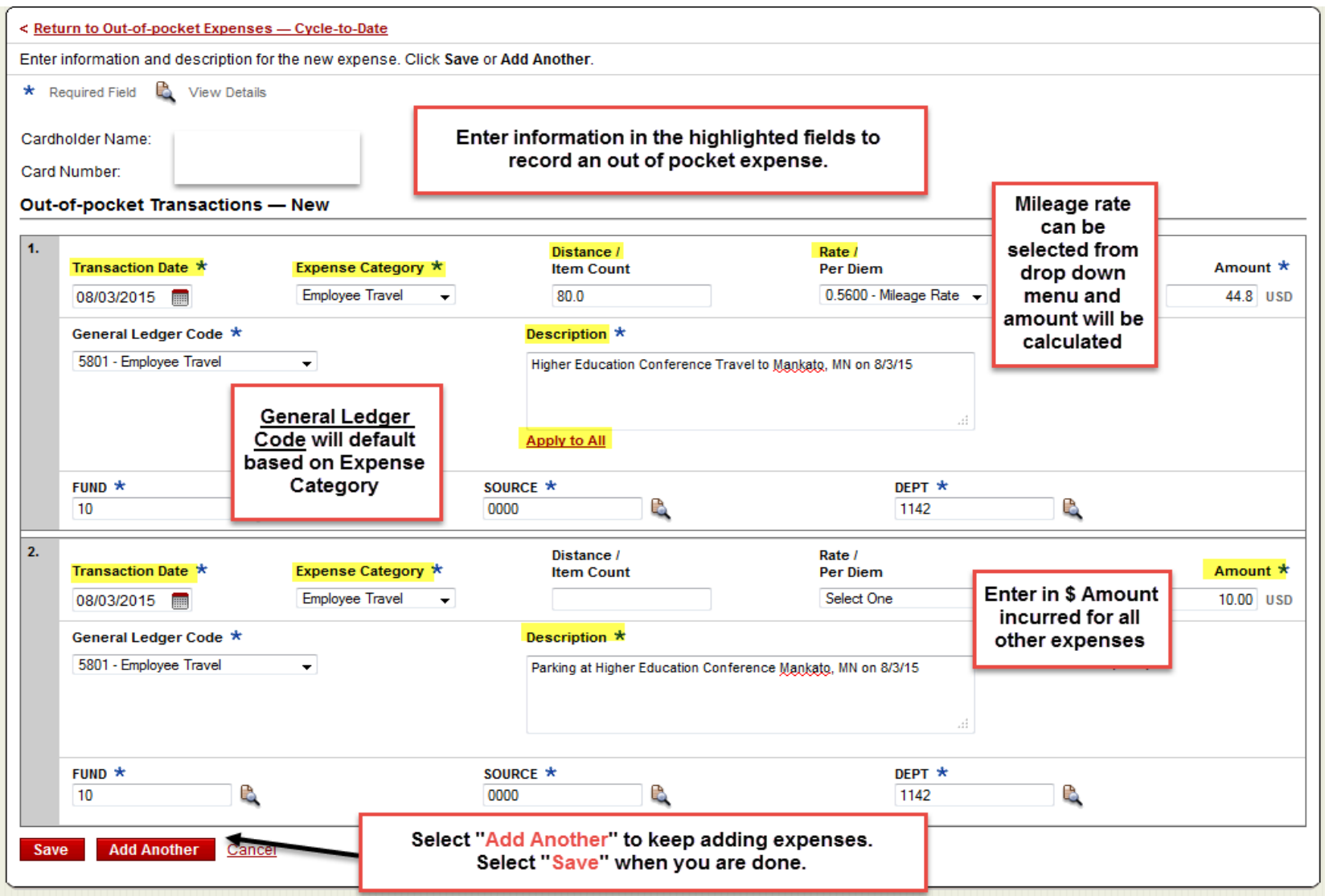

#### Review Open Statement – Final Steps

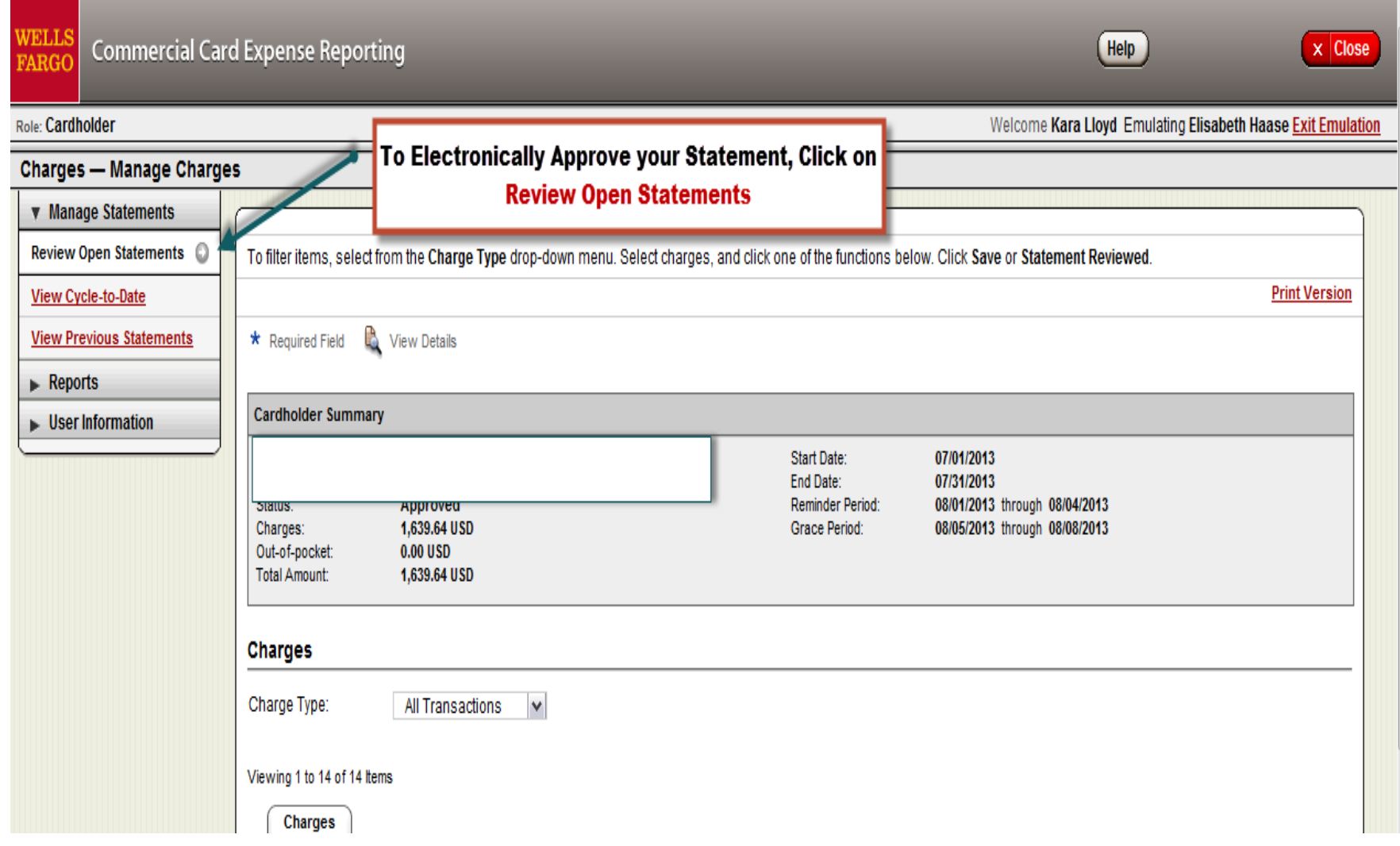

# Complete Your Review

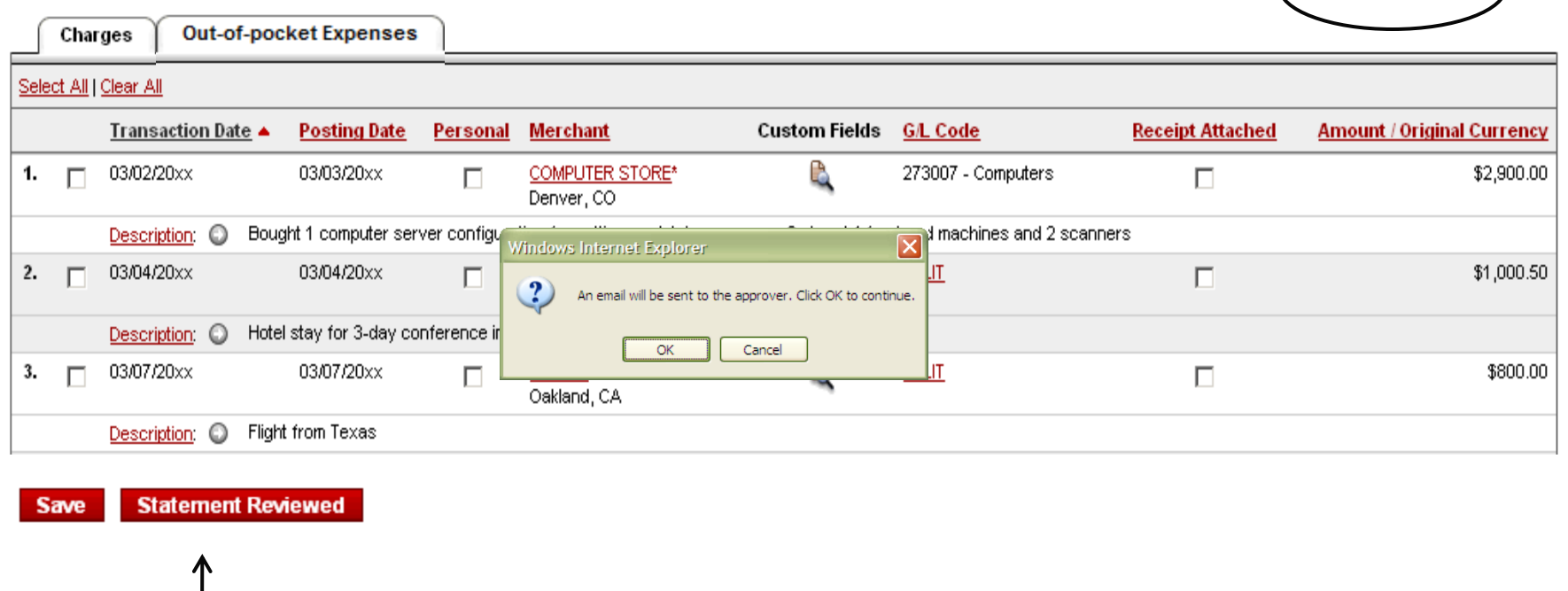

- § Select statement reviewed and a message box appears indicating that an email will be sent to your approver
- § Print completed statement and attach receipts
- § Submit statement and receipts to your approver

**Print Version** 

#### Statement Sample

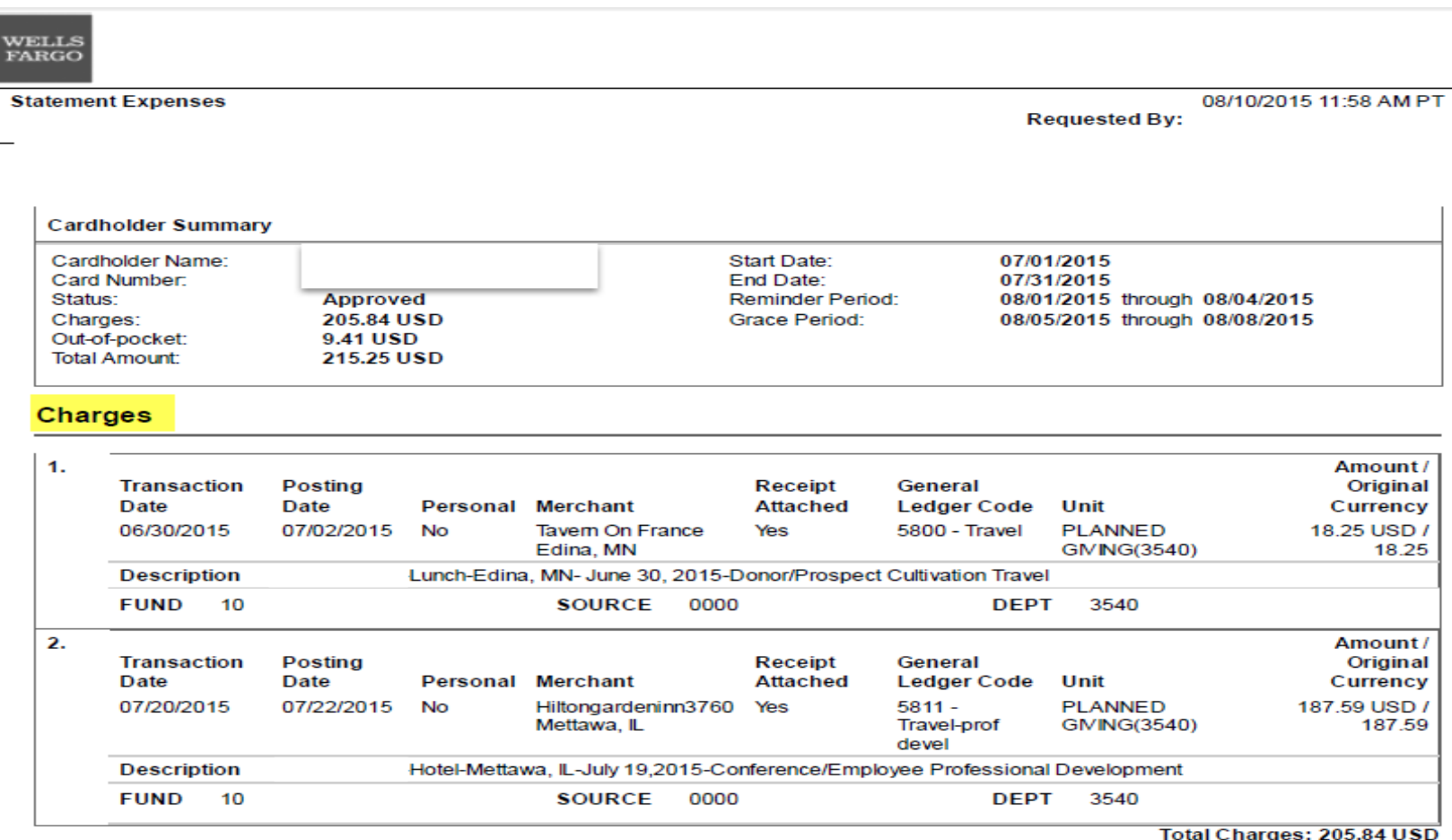

#### **Out-of-pocket Expenses**

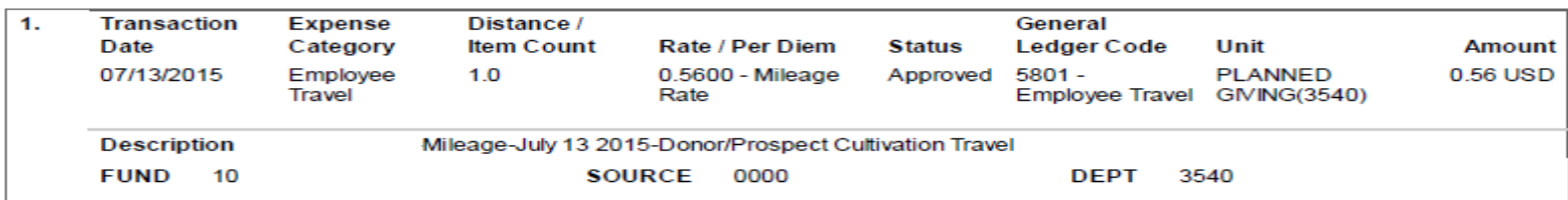

#### Personal Profile & View Previous Statements

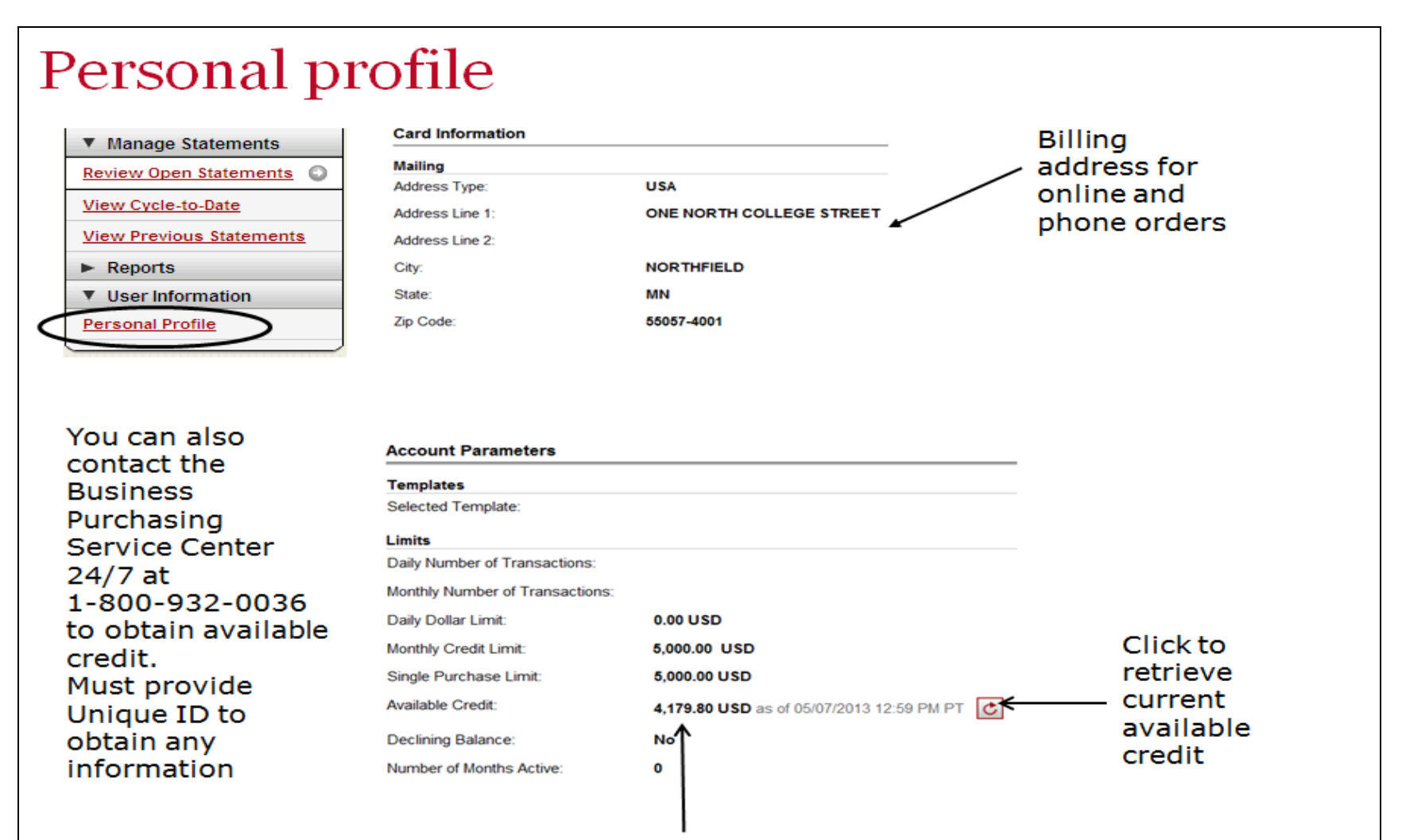

Available credit field is the remaining balance of the cardholder's existing credit limit

#### Email & Text Alerts

#### § Click Manage Alerts

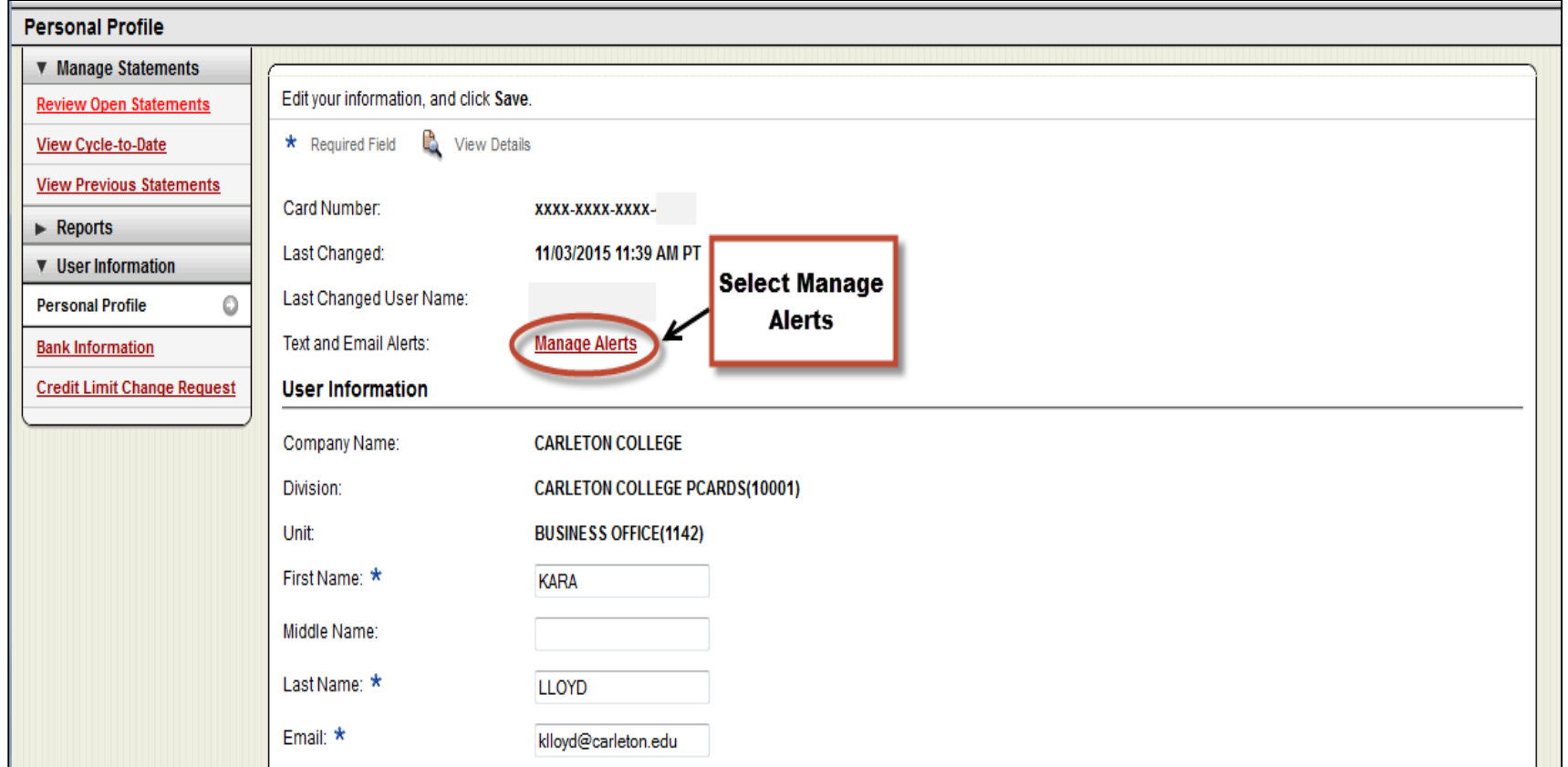

#### Email & Text Alerts

#### § Select Alert Preferences & Click Submit

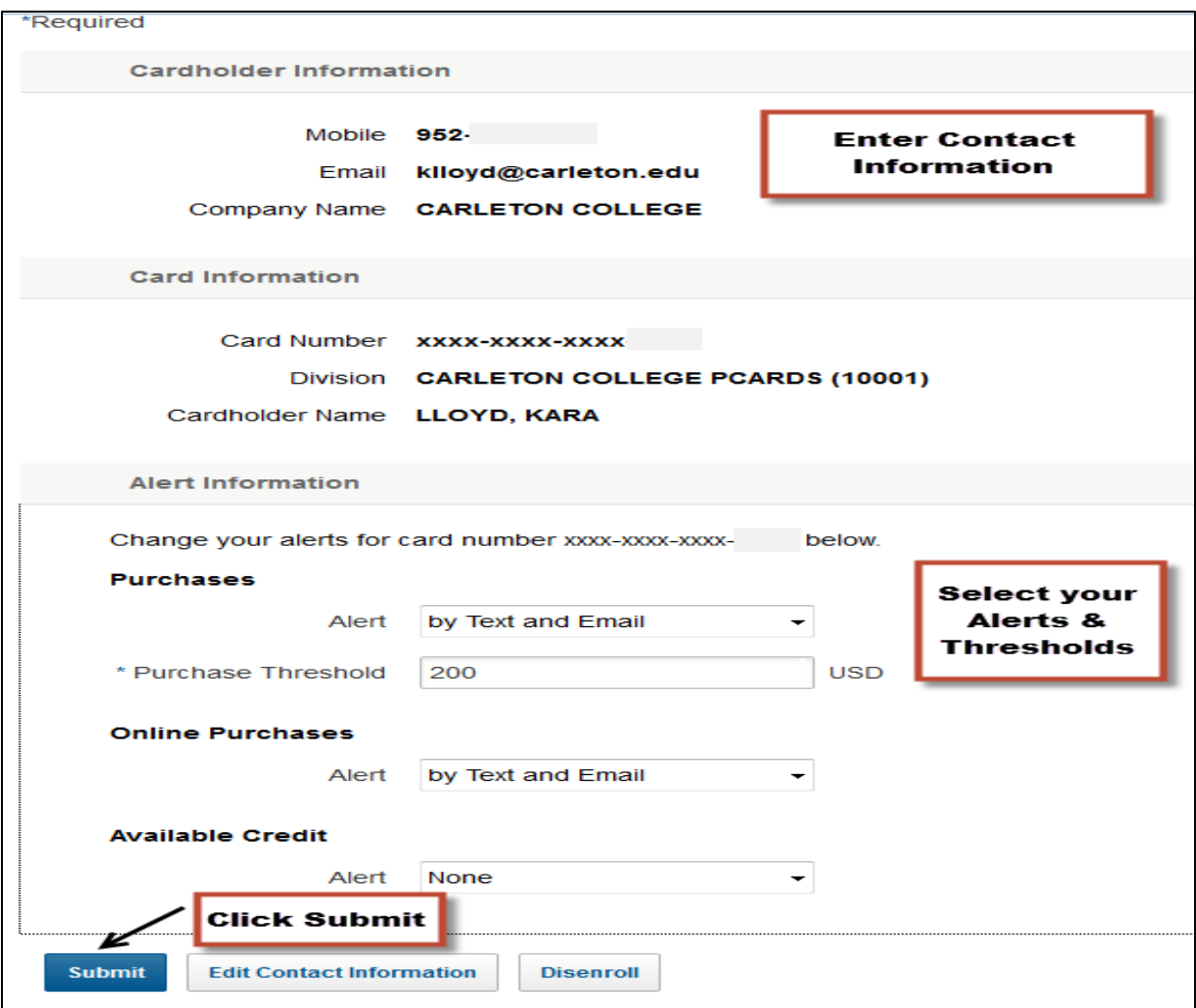

#### Email & Text Alerts

#### **Edit Preferences at any time**

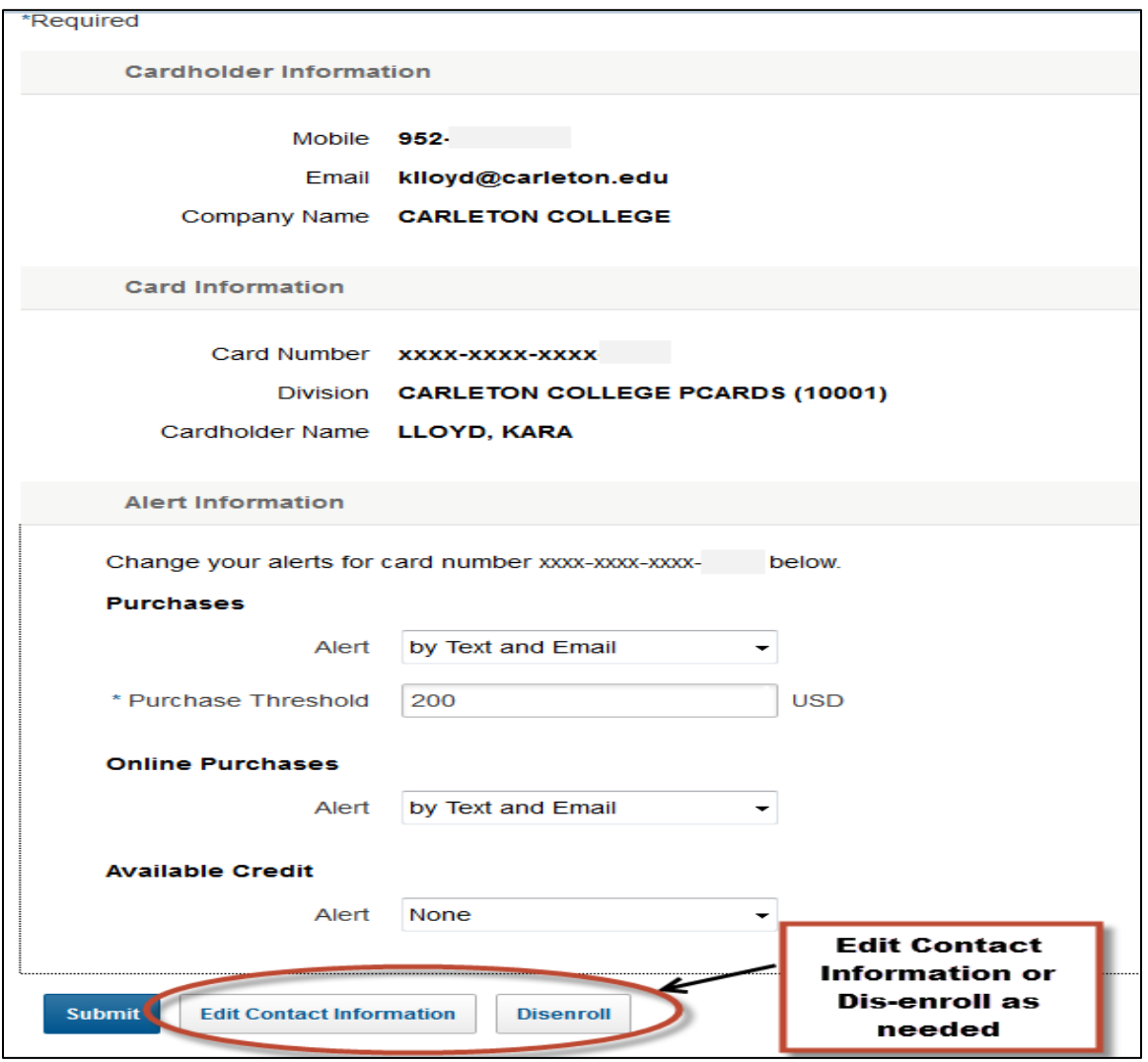

#### Fraud Alert Management

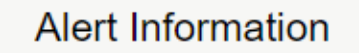

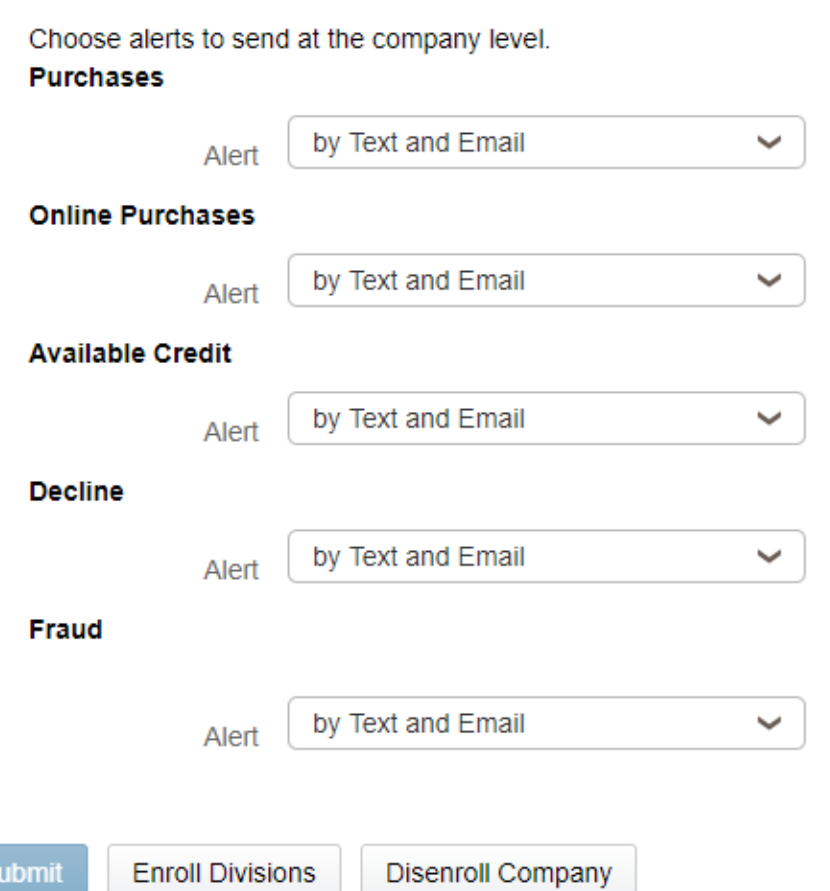

# Fraud Alert Management

- § If you suspect fraud, immediately notify Wells Fargo by phone 800-AT-WELLS, Option 2.
	- § Wells Fargo will assess the situation and take action by holding or flagging your account.
	- § If fraud is confirmed, the account will be permanently closed and you will be issued a replacement.
	- § If a fraudulent charge has posted to your account, **include the Fraud Case number in the description field.**
- § If you receive a fraud notification email from Wells Fargo
	- § Please respond immediately

# Fraud vs. Dispute

- § Fraudulent credit card activity is considered as unauthorized use of the card.
- § Disputes are disagreements between the merchant and the cardholder, where the cardholder is asking for assistance.
	- § Double billing, over-billing, billing for goods not received, and problems with issuing credits, etc.

#### Declines

- The purchasing card will be declined if:
- The cardholder has exceeded the designated transaction, daily or monthly limit.
- The cardholder attempts to use the card for a blocked supplier category
- **The incorrect expiration date or security code is used**
- The card has not been activated
- The card has expired
- The card has been placed in a temporary fraud hold status due to unusual activity
- The incorrect billing address was supplied to the merchant

### Lost/Stolen Card

- Call Wells Fargo immediately to report lost or stolen cards **(1-800-932-0036)**
- § You will be prompted to verify your identity with your Unique ID
- Wells Fargo will place your account into a temporary hold while they reissue a replacement card
- § Carleton College is liable for ALL charges that occur from the time a card is lost/stolen until the time the loss is reported to Wells Fargo. If cardholder does not report incident immediately, any fraudulent activity will post to the cardholder's budget without recourse for refund

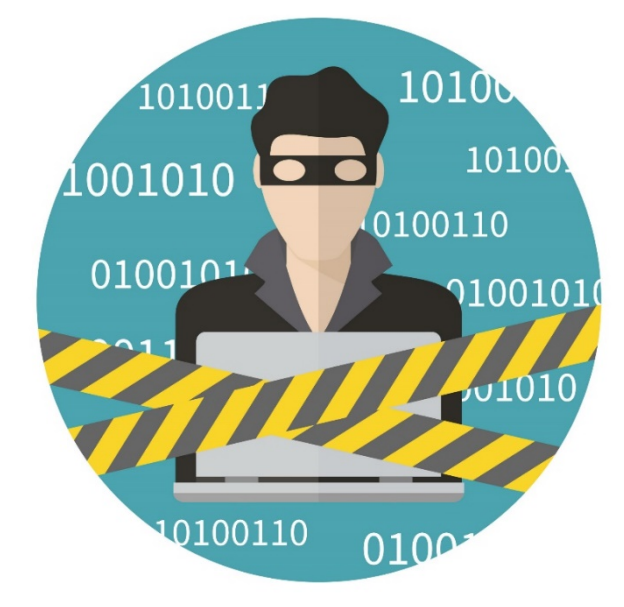

#### Contact information

- § Wells Fargo 1-800-932-0036
	- § From outside of the United States call 1-612-332-2224
	- Call immediately if your card is lost, stolen or suspected missing
	- For immediate decline information
	- § To access the automated voice response system for the following information:
		- § Current balance
		- **E** Available credit
- Contact a program administrator if:
	- § You have questions about your card
	- Need to increase your credit limit
	- Change jobs
	- Need to order cards for other employees

Primary Program Administrator: Amy Swenson Alternate Program Administrators: Kara Lloyd, Randie Johnson

# Approver experience

#### Role: Approver

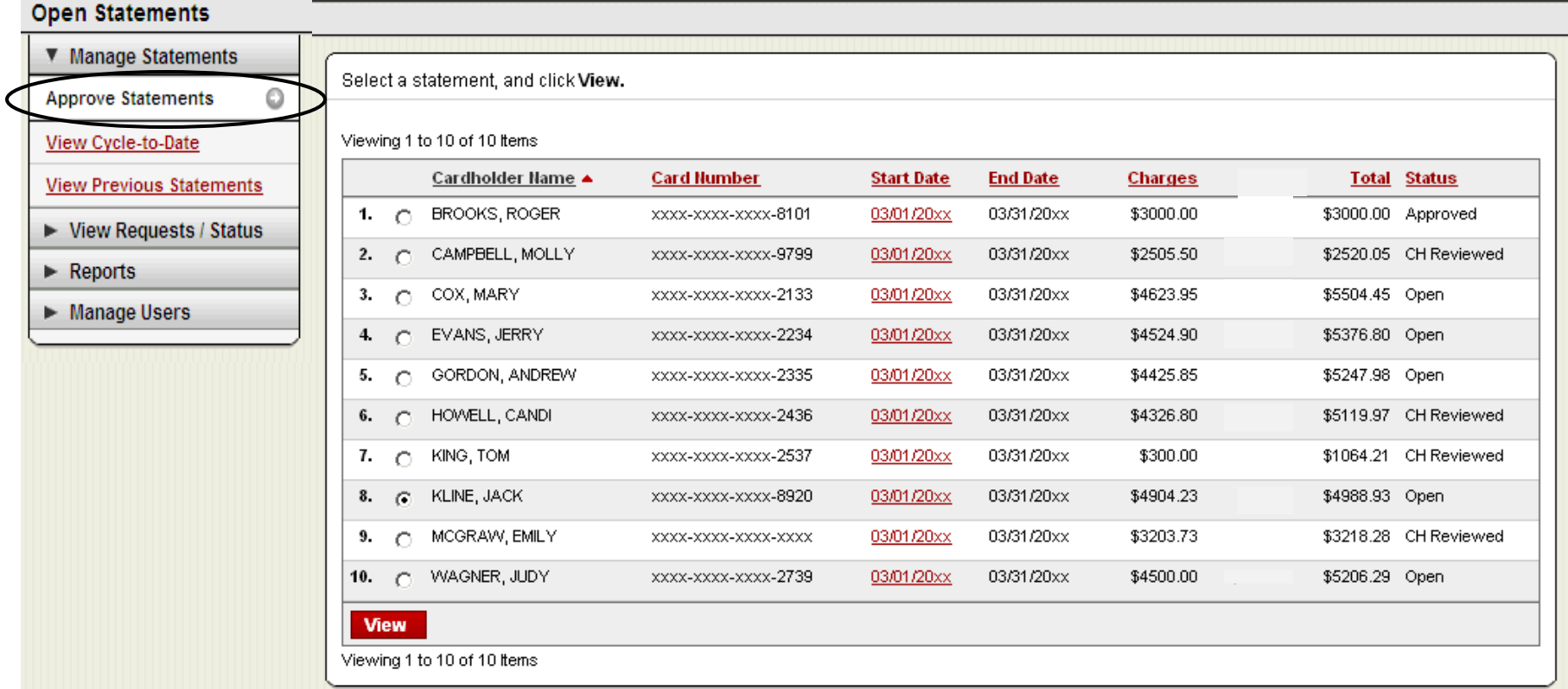

Help

#### **Manage Statements**

- § Statement approval queue (If the cycle is ready for review)
- § Notify program administrator if a secondary approver is needed

**Close** 

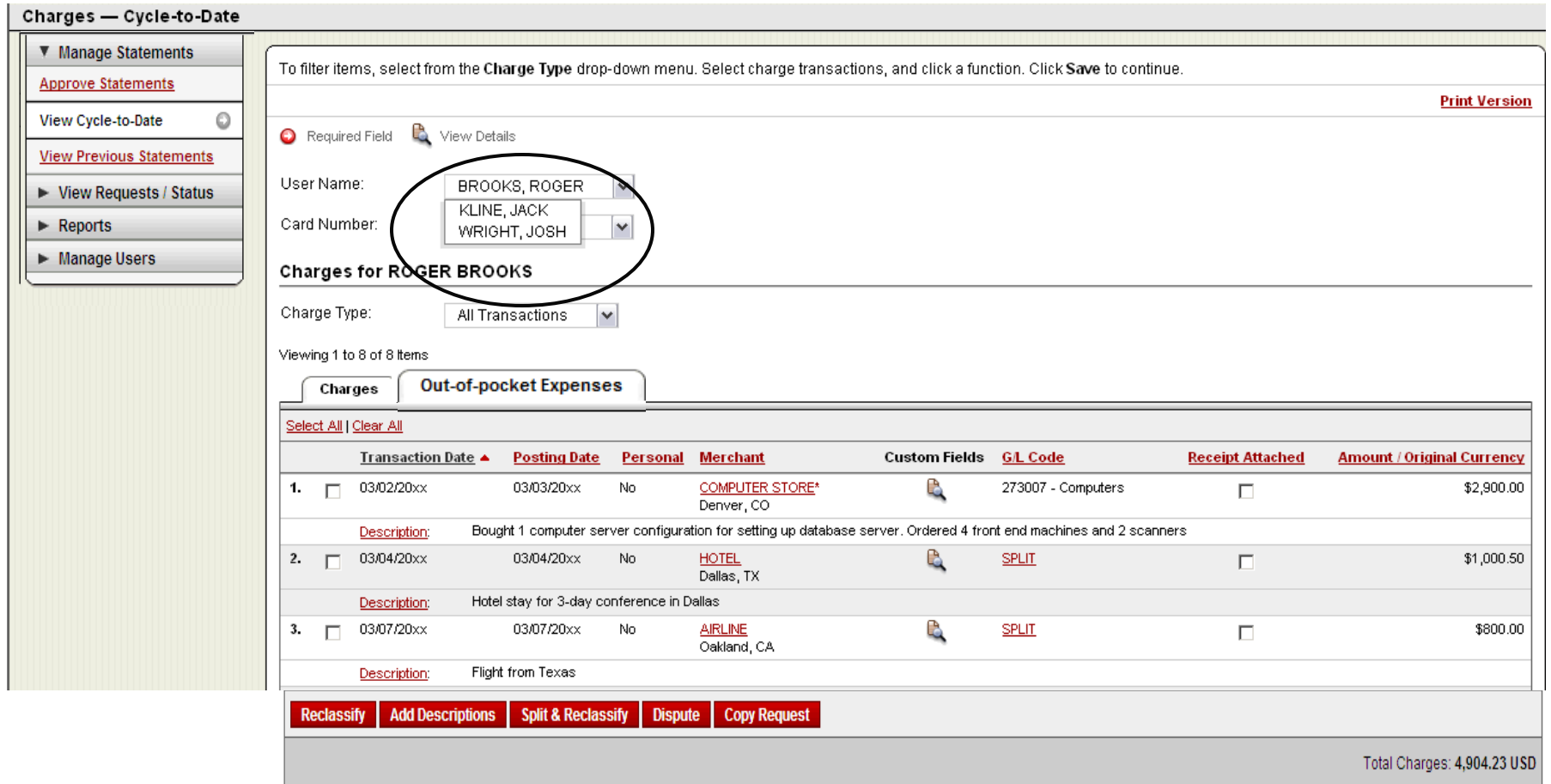

#### **Manage Statements**

- § Cycle-to-date transactions
- § Approvers can view activity for any cardholder that rolls up to them for approval

#### View reclassifications

Charges

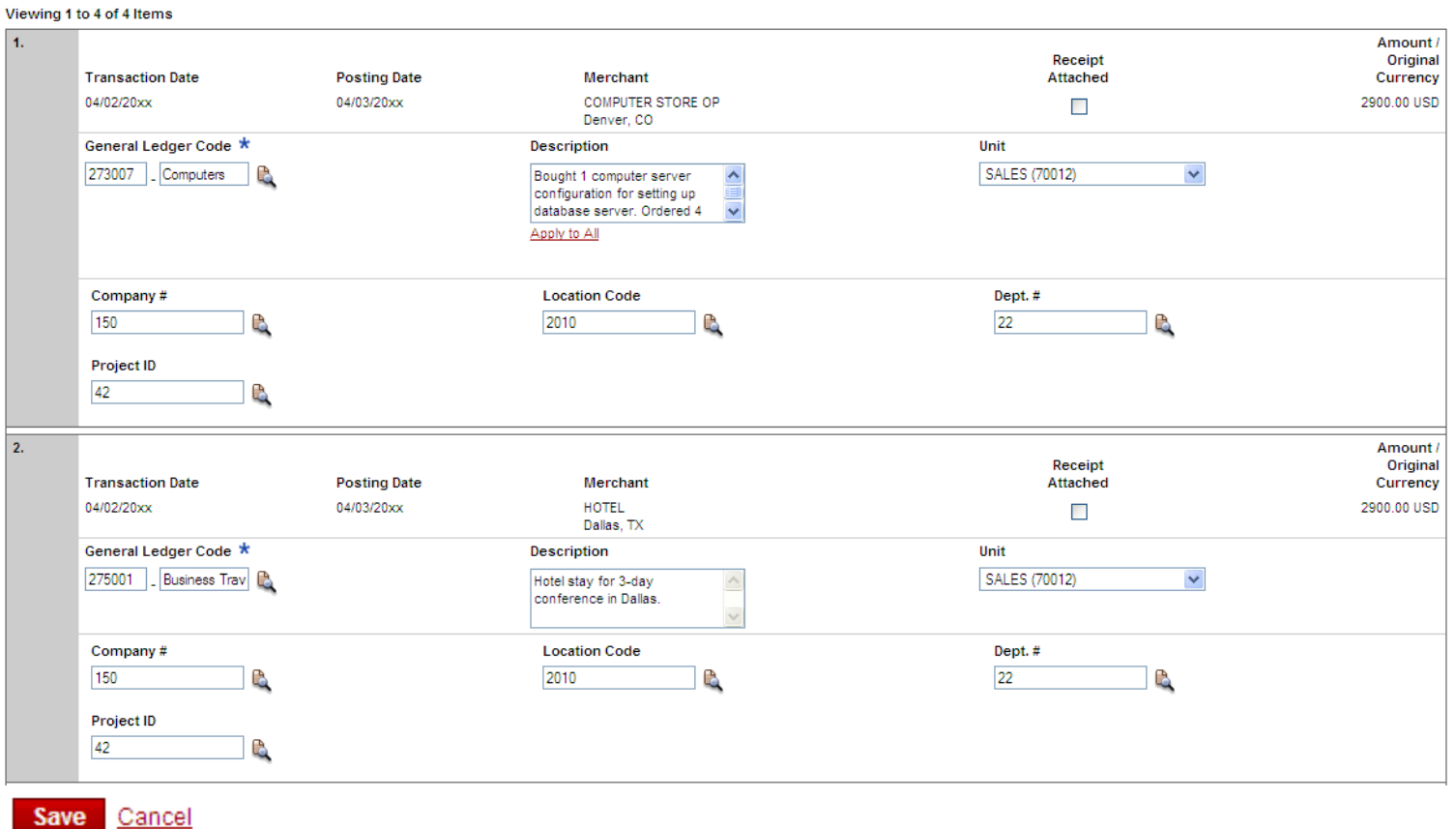

- View transaction details
- Make changes if necessary

# Approve/Modify/Decline OOP Expenses

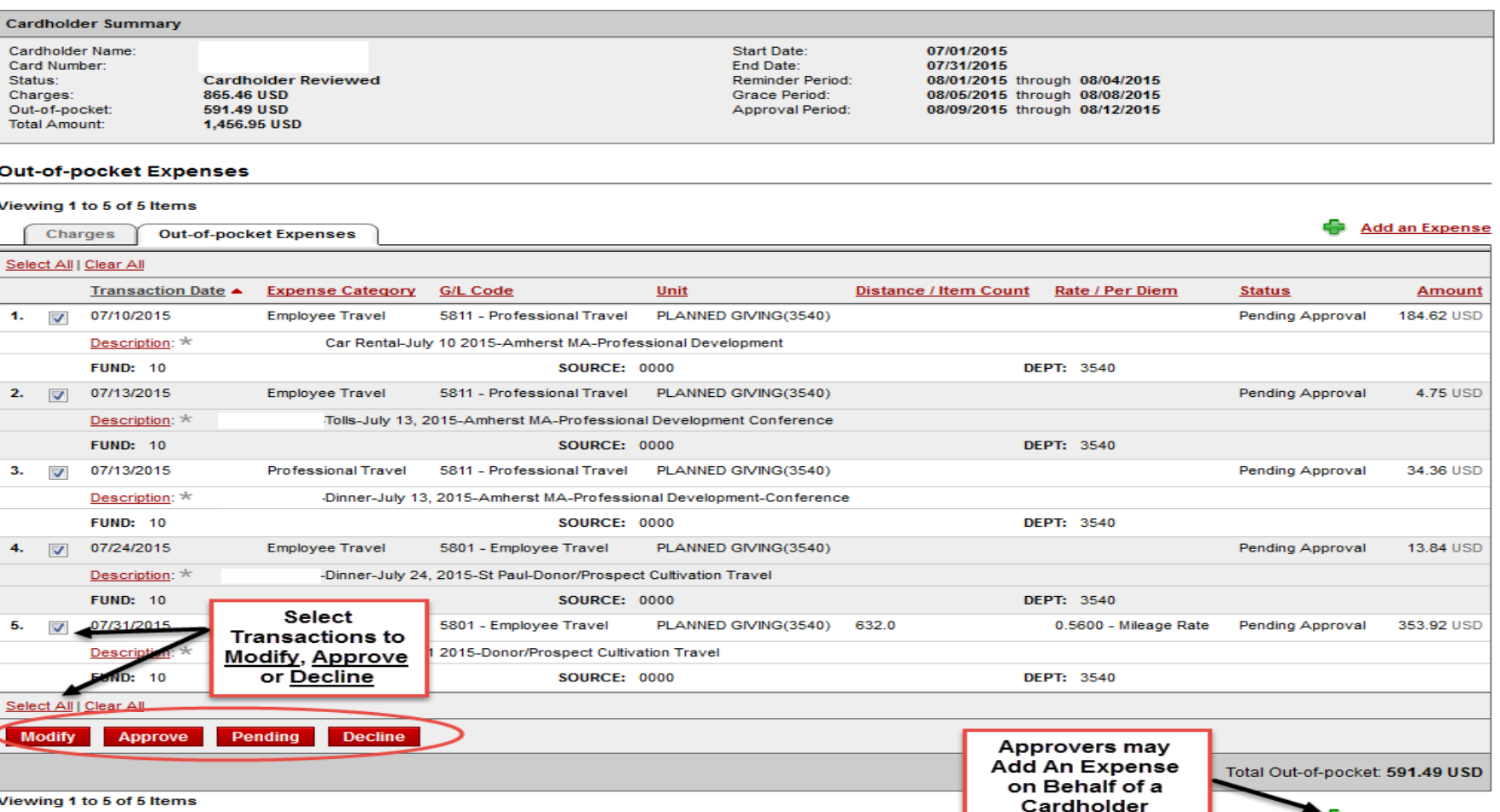

- View transaction details
- Make changes, approve, or decline if necessary
### Statement approval

Charges Out-of-pocket Expenses

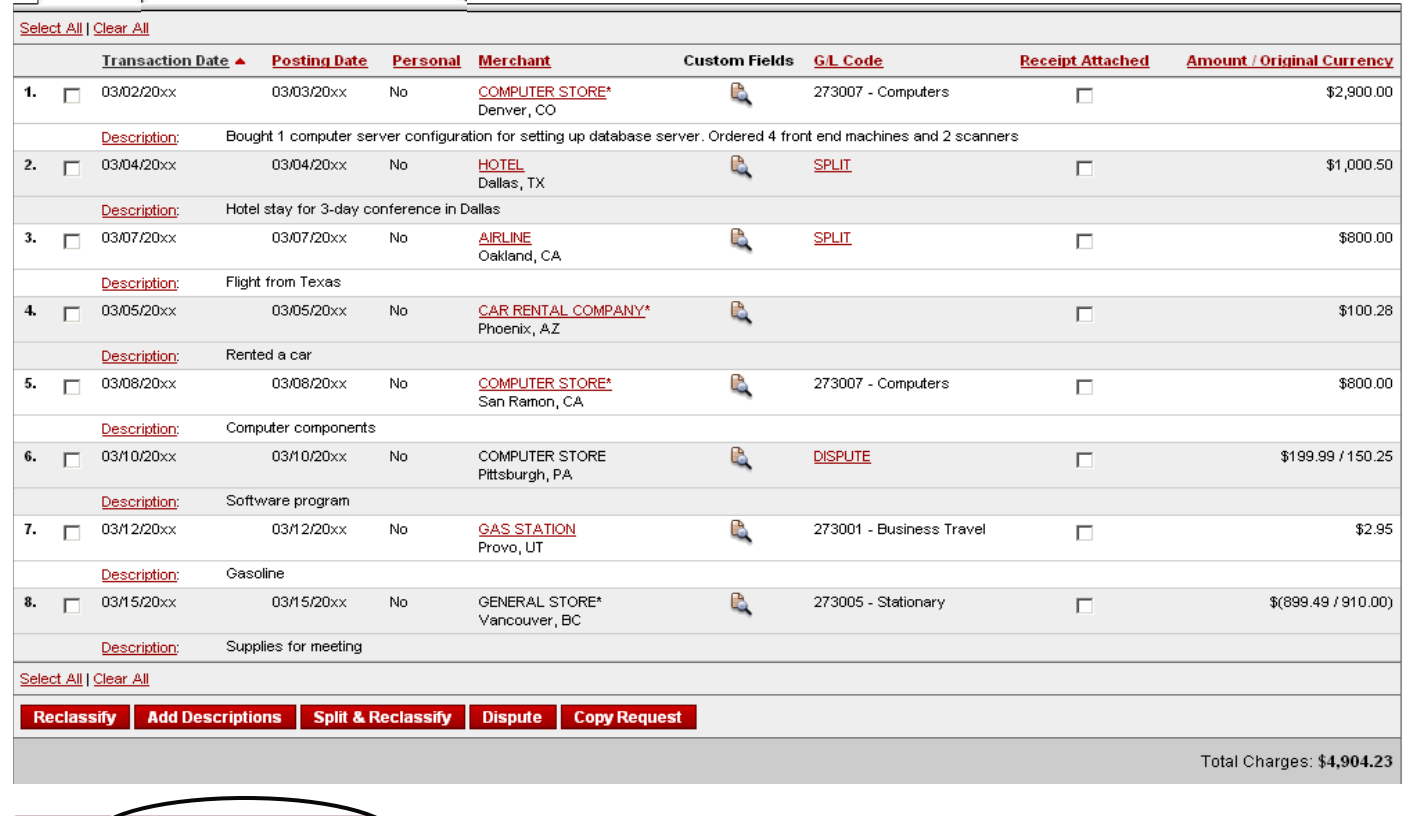

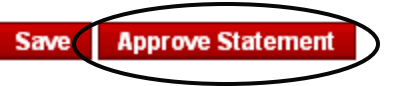

- § Review transaction detail, descriptions, receipts, and make sure all are in compliance with company policy for charges
- § Approve the card expenses by clicking "approve statement"

#### Statement summary report

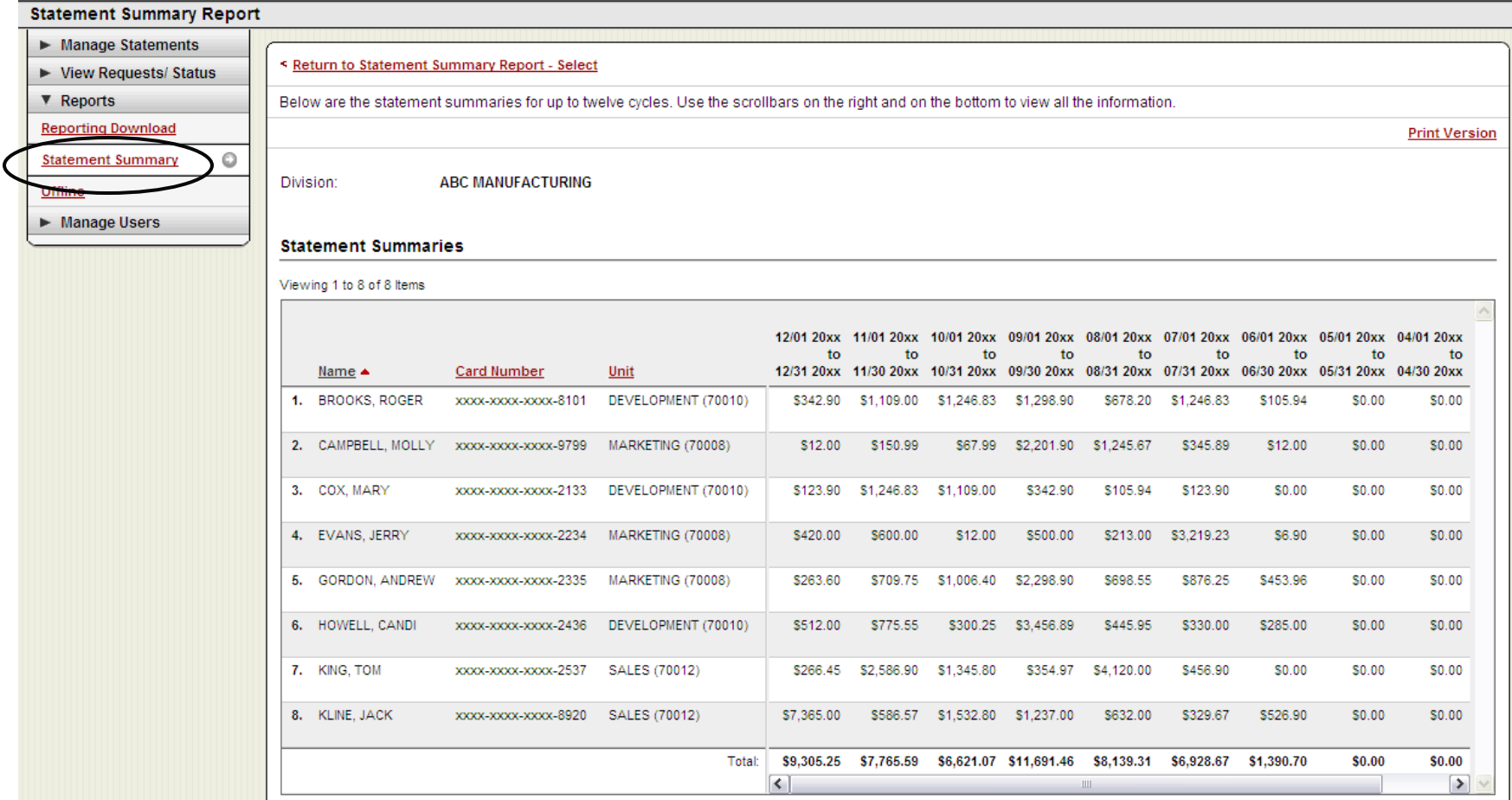

Statement summary report showing cardholder statements over period of time

## Next Steps…

- Complete Wells Fargo CCER 1<sup>st</sup> login
- § Enable your account for the Out-of-Pocket and Personal features by providing your personal bank account information
- Receive notification from Business Office of card arrival
- **Receive and activate your purchasing card**
- Set up 4-digit card PIN
- **Download CEO Mobile App**
- **Use your card!**

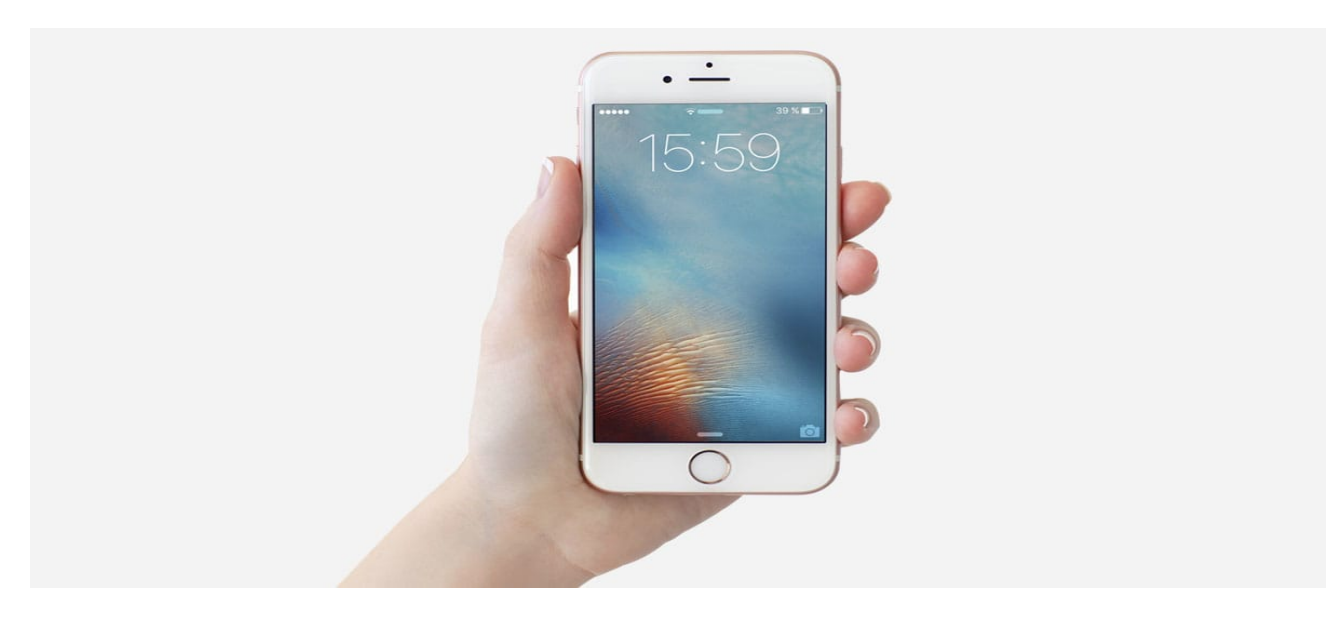

# Thank you!

#### Visit the Business Office Purchasing Card Webfor additional information:

https://apps.carleton.edu/campus/business/purchasing\_cards/cardprogram

Business Office Contacts:

Primary Program Administrator: Kara Lloyd x5934

Alternate Program Administrators:

Randie Johnson x4178 Amy Swenson x5509